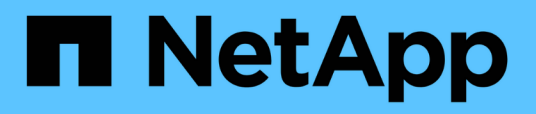

# **Installazione**

Snap Creator Framework

NetApp October 04, 2023

This PDF was generated from https://docs.netapp.com/it-it/snap-creatorframework/installation/concept\_scf\_component\_server.html on October 04, 2023. Always check docs.netapp.com for the latest.

# **Sommario**

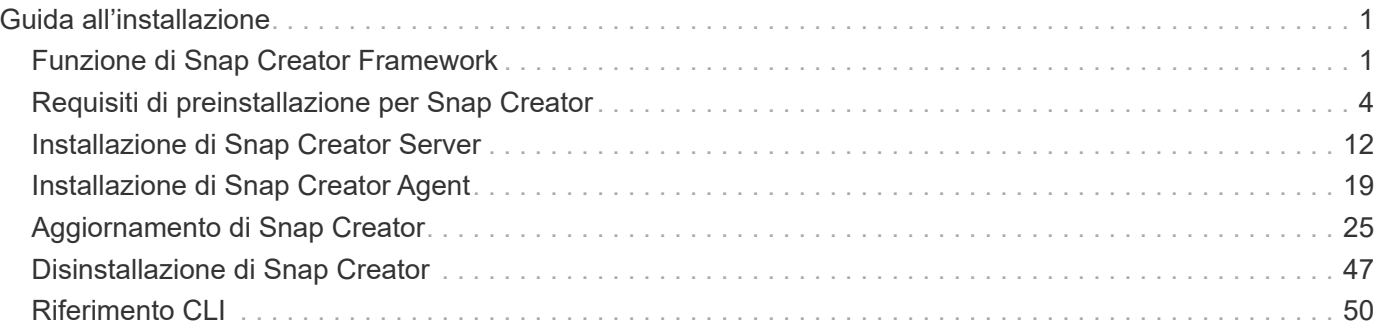

# <span id="page-2-0"></span>**Guida all'installazione**

Questa guida descrive come installare e configurare Snap Creator 4.3.3.

# <span id="page-2-1"></span>**Funzione di Snap Creator Framework**

Snap Creator Framework consente di utilizzare plug-in preconfezionati e personalizzati che standardizzano e semplificano la protezione dei dati per un'ampia gamma di applicazioni, database e hypervisor di terze parti in ambienti Windows e UNIX (AIX, HP-UX, Linux e Solaris).

Snap Creator offre quanto segue sfruttando le funzionalità Snapshot, SnapVault, Open Systems SnapVault e SnapMirror, nonché le funzionalità di protezione dei dati della console di gestione NetApp, la console di gestione e FlexClone:

• Protezione dei dati coerente con l'applicazione

Una soluzione centralizzata per il backup delle informazioni critiche, che si integra con le architetture applicative esistenti per garantire la coerenza dei dati e ridurre i costi operativi.

• Estendibilità

Ottieni una rapida integrazione utilizzando un'architettura modulare e un'automazione basata su policy.

• Preparazione al cloud

Funzionalità Snap Creator indipendente dal sistema operativo che supporta piattaforme fisiche e virtuali e interagisce con ambienti IT-as-a-service e cloud.

• Funzionalità di cloning

La clonazione dei dati efficiente in termini di spazio è supportata a scopo di sviluppo e test.

La seguente illustrazione mostra i componenti di Snap Creator Framework:

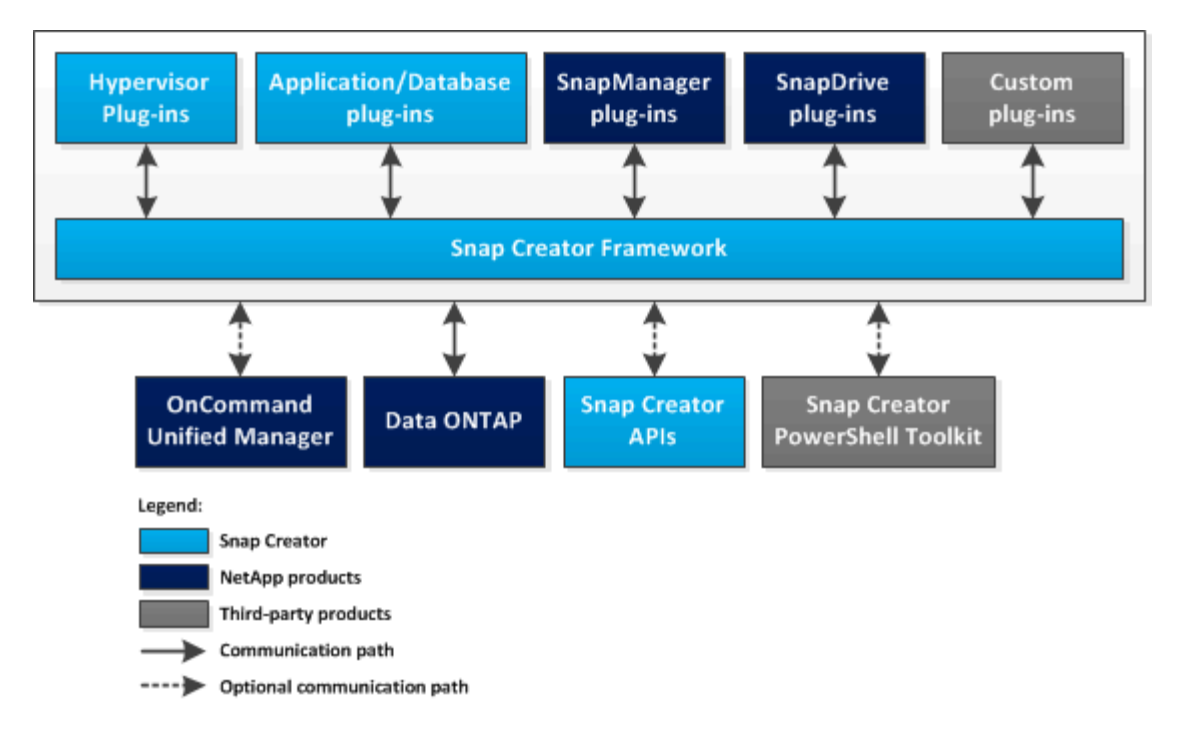

# **Architettura di Snap Creator**

Snap Creator dispone di un'architettura di server e agenti completa, che comprende tre componenti principali: Snap Creator Server, Snap Creator Agent e plug-in.

Snap Creator interagisce e si integra con diverse tecnologie e prodotti, come illustrato nel seguente diagramma ad alto livello:

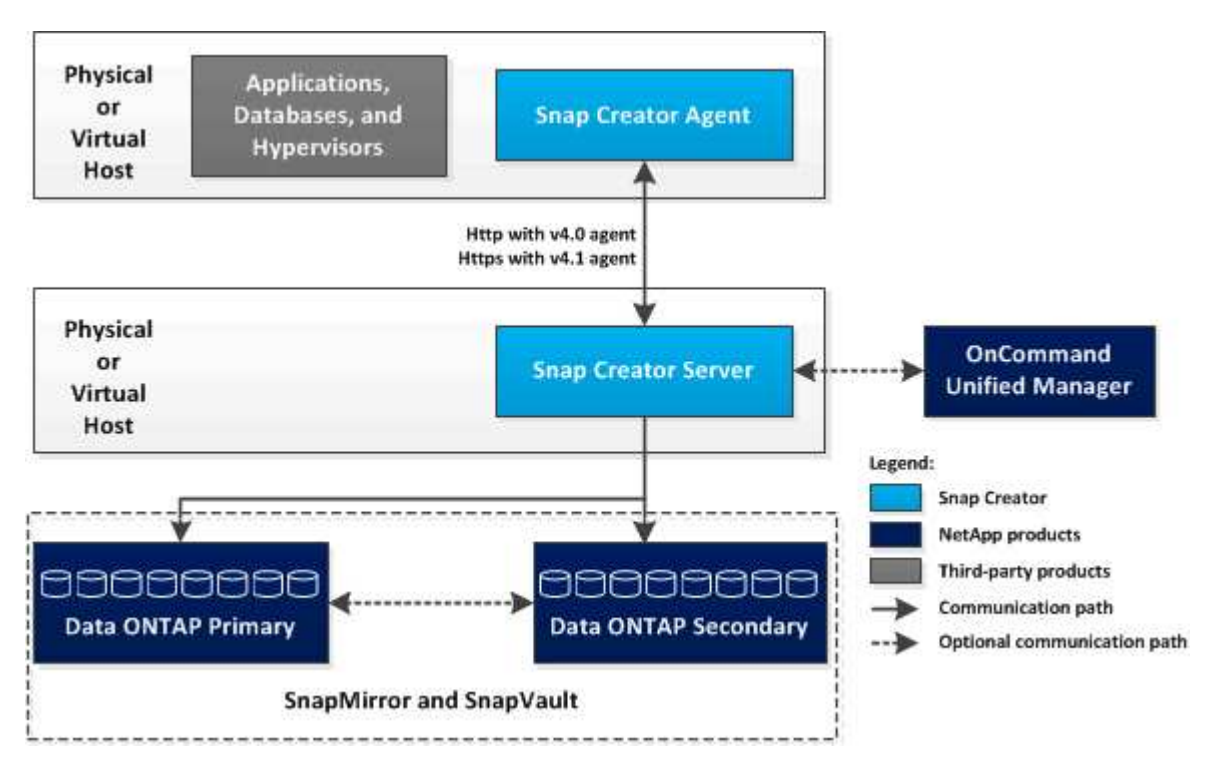

I prodotti software NetApp nel diagramma di alto livello sono opzionali; ad eccezione della tecnologia Snapshot, gli altri prodotti software non sono necessari per il funzionamento di Snap Creator Framework.

## **Server Snap Creator**

## Le azioni di Snap Creator vengono avviate da Snap Creator Server.

In genere, Snap Creator Server viene installato su un host fisico o virtuale. Il server ospita la GUI di Snap Creator e i database necessari per memorizzare informazioni su processi, pianificazioni, utenti, ruoli, profili, file di configurazione e metadati dai plug-in. Il server viene talvolta abbreviato in scServer all'interno di Snap Creator.

Il server invia le operazioni di quiesce o unquiesce alle applicazioni supportate (database, email, hypervisor o qualsiasi altra applicazione personalizzata) tramite Snap Creator Agent. La comunicazione tra il server e l'agente Snap Creator avviene per impostazione predefinita sulla porta 9090, ma è possibile personalizzare la porta in base alle proprie esigenze.

Per impostazione predefinita, il server Snap Creator utilizza le chiamate API di Data ONTAP per comunicare con i sistemi di storage e altri prodotti software NetApp. I comandi al sistema di storage dal server Snap Creator vengono eseguiti sulla porta 80 o 443 e gestiscono tutte le funzioni di tipo Snapshot, SnapVault e SnapMirror prima di apportare modifiche ai dispositivi o ai pool di storage.

Il server Snap Creator comunica con Active IQ Unified Manager tramite l'API di Unified Manager.

## **Informazioni correlate**

["Guida all'amministrazione di Snap Creator Framework 4.3.3"](https://library.netapp.com/ecm/ecm_download_file/ECMLP2854418)

## **Agente SNAP Creator**

Snap Creator Agent viene in genere installato sullo stesso host in cui è installata un'applicazione o un database. L'agente è il punto in cui si trovano i plug-in. L'agente viene talvolta abbreviato in scAgent all'interno di Snap Creator.

L'agente accetta i comandi di quiesce e unquiesce dell'applicazione, nonché altri comandi PRE/POST da Snap Creator Server. L'agente Snap Creator è necessario quando si utilizzano i plug-in.

["Guida all'amministrazione di Snap Creator Framework 4.3.3"](https://library.netapp.com/ecm/ecm_download_file/ECMLP2854418)

## **Plug-in per l'integrazione delle applicazioni**

I plug-in vengono utilizzati per mettere le applicazioni o i database in uno stato coerente. Snap Creator contiene diversi plug-in già presenti nel file binario e che non richiedono alcuna installazione aggiuntiva.

I tipi di applicazioni supportate includono database, e-mail, hypervisor o applicazioni personalizzate. I seguenti plug-in sono supportati per l'utilizzo con Snap Creator:

- Plug-in di applicazioni e database:
	- DB2
	- IBM Domino (Domino)
	- Max db
	- MySQL

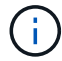

Il plug-in MySQL non supporta operazioni di backup e ripristino per più database.

- Oracle
- Appliance di analisi SAP ad alte performance (HANA)
- Sybase Adaptive Server Enterprise (ASE)
- Plug-in SnapManager:
	- SnapManager per Microsoft Exchange
	- SnapManager per Microsoft SQL Server
- Plug-in dell'hypervisor:
	- Citrix XenServer
	- Red Hat kernel-based Virtual Machine (KVM)
	- VMware (vSphere per backup di singole macchine virtuali e vCloud Director per backup vApp)

I plug-in personalizzati (denominati anche "community") sono scritti dalla community di sviluppatori e possono essere attivati da Snap Creator ma non sono supportati. Questi plug-in sfruttano l'interfaccia fornita da Snap Creator e consentono agli sviluppatori di concentrare le proprie attività di sviluppo sulle applicazioni di destinazione.

Per ulteriori informazioni, visitare il ["Forum della community di discussione su Snap Creator Framework"](http://community.netapp.com/t5/Snap-Creator-Framework-Discussions/bd-p/snap-creator-framework-discussions) sito.

["Guida all'amministrazione di Snap Creator Framework 4.3.3"](https://library.netapp.com/ecm/ecm_download_file/ECMLP2854418)

# <span id="page-5-0"></span>**Requisiti di preinstallazione per Snap Creator**

Prima di installare Snap Creator, è necessario prendere in considerazione la licenza di sistema, il software e i requisiti hardware.

Inoltre, prima di installare Snap Creator, è necessario eseguire le seguenti operazioni:

- Scarica il software Snap Creator.
- Creare un utente Data ONTAP.
- Installare Oracle Java o OpenJDK sugli host Snap Creator Server e Agent.
- Sincronizza l'ora su host Snap Creator Server e Agent.
- Configurare le impostazioni per il plug-in IBM Domino (richiesto solo se si utilizza il plug-in Domino).
- Aggiungere librerie Secure Sockets Layer (SSL) per l'ambiente UNIX (necessario solo quando si esegue Snap Creator utilizzando la CLI su piattaforme UNIX).

Per ulteriori informazioni, consultare la sezione *risoluzione dei problemi* della *Guida all'amministrazione di Snap Creator Framework*.

# **Requisiti di installazione e configurazione di Snap Creator**

Prima di installare Snap Creator Framework, è necessario conoscere alcuni requisiti di installazione e configurazione per licenze, software e hardware.

## **Requisiti di licenza**

Sebbene Snap Creator non richieda una licenza, potrebbero essere necessarie le seguenti licenze, a seconda delle azioni che si desidera eseguire durante l'utilizzo di Snap Creator:

- FlexClone (per il cloning di volumi)
- Pacchetto di base Active IQ Unified Manager (per la funzionalità di protezione dei dati della console di gestione NetApp e la console di gestione)
- Open Systems SnapVault (per le azioni di OSSV)
- SnapDrive (per azioni SnapDrive)
- SnapMirror (per le azioni di SnapMirror)
- SnapRestore (per il ripristino)
- SnapVault (per azioni SnapVault)

Consultare la matrice di interoperabilità, disponibile online all'indirizzo ["mysupport.netapp.com/matrix"](http://mysupport.netapp.com/matrix), per informazioni dettagliate sul software supportato.

## **Informazioni sul software**

A seconda dell'ambiente in uso, potrebbe essere necessario il seguente software:

• Java (obbligatorio)

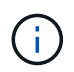

Snap Creator Framework 4.3.3 supporta solo OpenJDK e Oracle Java 1.8 Update 72 e versioni successive.

- Data ONTAP (obbligatorio)
- Microsoft .NET Framework
- Sistema operativo:

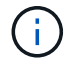

Attualmente sono supportati solo i sistemi operativi basati su Stati Uniti.

◦ Piattaforme UNIX:

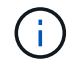

Snap Creator supporta solo Bash Shell per tutte le piattaforme UNIX.

- AIX
- HP-UX
- Linux
- Solaris
- Microsoft Windows
- Browser Web:
	- Internet Explorer
	- Firefox

Consultare la matrice di interoperabilità, disponibile online all'indirizzo ["mysupport.netapp.com/matrix"](http://mysupport.netapp.com/matrix), per informazioni dettagliate sul software supportato.

## **Requisiti hardware**

I requisiti hardware di Snap Creator sono i seguenti:

• Requisiti del server di Snap Creator:

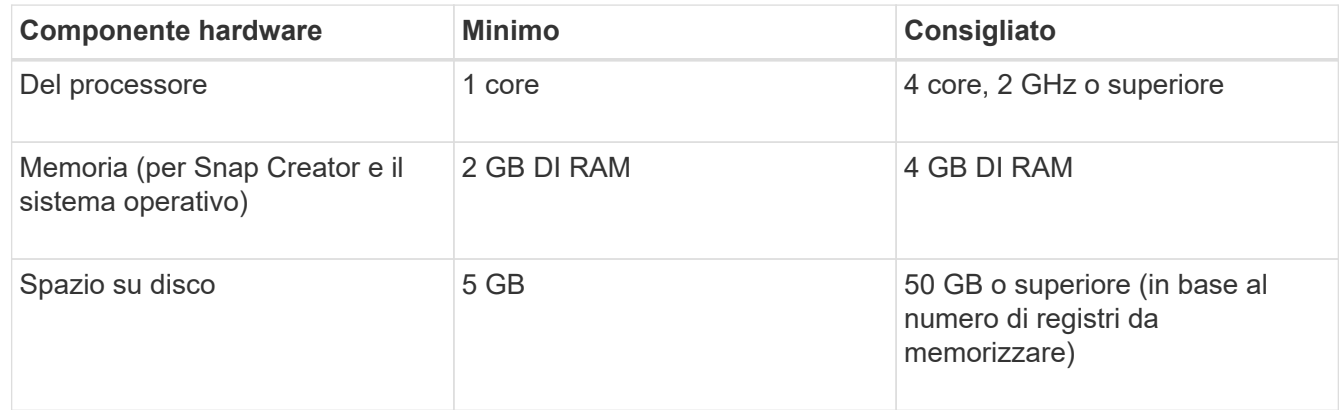

• Requisiti dell'agente SNAP Creator:

Richiede almeno 256 MB di memoria quando non viene implementato alcun plug-in o quando vengono utilizzati plug-in preconfezionati.

I plug-in preconfezionati non devono richiedere memoria aggiuntiva. Altri plug-in potrebbero avere requisiti aggiuntivi.

## <span id="page-7-0"></span>**Download del software Snap Creator**

È possibile scaricare il software Snap Creator dal NetApp Support Site. Snap Creator è elencato nella sezione "SSoftware Download" sotto Snap Creator Framework.

1. Accedere alla pagina Software del NetApp Support Site.

Snap Creator è elencato nella sezione **Download** > **Software** come **Snap Creator Framework**.

- 2. Selezionare una piattaforma, quindi fare clic su **Go**.
- 3. Selezionare la versione di Snap Creator da scaricare facendo clic su **Visualizza e scarica**.
- 4. Dalle istruzioni per il download del software, fare clic su **CONTINUA**.
- 5. Leggere e accettare il Contratto di licenza con l'utente finale.
- 6. Selezionare il sistema operativo e il livello di bit del pacchetto software.

### **Informazioni correlate**

["Sito di supporto NetApp: mysupport.netapp.com"](http://mysupport.netapp.com/)

# **Creazione di un utente Snap Creator per Data ONTAP**

Prima di installare Snap Creator, è necessario creare un utente Snap Creator per Data ONTAP. La procedura da seguire per creare l'utente di Snap Creator dipende dal fatto che i sistemi eseguano Data ONTAP in 7-Mode o Clustered Data ONTAP.

## **Creazione di un utente Snap Creator per Data ONTAP in 7-Mode**

Snap Creator utilizza le API Data ONTAP per comunicare con il sistema storage. Per garantire che all'account utente sia consentito l'accesso solo a Snap Creator, creare un nuovo ruolo, gruppo e utente su ciascun controller di storage. Il ruolo viene assegnato al gruppo e il gruppo contiene l'utente. Questo controlla l'accesso e limita l'ambito dell'account Snap Creator.

Questa procedura deve essere eseguita una volta per ogni controller di storage su cui è installato Snap Creator.

Per creare un utente Snap Creator per Data ONTAP in modalità 7 utilizzando l'interfaccia utente di Data ONTAP (SSH, connessione alla console o Telnet), attenersi alla seguente procedura.

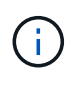

Non copiare e incollare i comandi direttamente da questo documento; potrebbero verificarsi errori, ad esempio caratteri trasferiti in modo errato, causati da interruzioni di riga e ritorni a capo. Copiare e incollare i comandi di questa procedura in un editor di testo, verificare i comandi e immetterli nella CLI.

1. Creare un ruolo che definisca i diritti richiesti per Snap Creator sul sistema di storage eseguendo il seguente comando:

```
useradmin role add rolename -a login-\*,api-snapshot-\*,api-system-\*,
api-ems-\, api-snapvault-\, api-snapmirror-\, api-volume-\,
api-lun-\<sub>*</sub>,api-cg-\rightarrow,api-nfs-\rightarrow,api-file-\rightarrow,api-license-\rightarrow,
api-net-\*api-clone-\*, api-options-get, api-wafl-sync
```
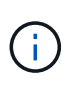

Il comando illustrato in questo passaggio include tutti i ruoli API utilizzati da Snap Creator. Tuttavia, è possibile limitare l'accesso dell'utente includendo solo i ruoli richiesti (ad esempio, se SnapMirror non viene utilizzato, api-snapmirror-\* non è necessario).

```
useradmin role add sc role -a login-*,api-snapshot-*,api-system-*,api-
ems-*,api-snapvault-*,api-snapmirror-*,api-volume-*,
api-lun-*,api-cg-*,api-nfs-*,api-file-*,api-license-*, api-net-*, api-
clone-*, api-options-get, api-wafl-sync
```
2. Creare un nuovo gruppo nel sistema di storage e assegnare il ruolo appena creato al gruppo eseguendo il seguente comando:

useradmin group add groupname -r rolename

useradmin group add snap creator group -r snap\_creator\_role

3. Creare un account utente eseguendo il seguente comando:

useradmin user add username -g groupname

useradmin user add snap creator user -g snap creator group

4. Inserire la password per l'account.

Utilizzare questo account con restrizioni per la creazione di file di configurazione per Snap Creator.

#### **Creazione di un utente Snap Creator per Clustered Data ONTAP**

Per Clustered Data ONTAP, è necessario creare utenti per Snap Creator. Tuttavia, il tipo di utente creato dipende dalla versione di Clustered Data ONTAP. I due tipi di utenti sono un utente del cluster e un utente della macchina virtuale di storage (SVM).

Creare i seguenti utenti, con i ruoli appropriati definiti nella *Guida all'amministrazione del framework Snap Creator*, per la versione di Data ONTAP in uso:

- Versioni di Data ONTAP precedenti a Clustered Data ONTAP 8.2: Creazione di un cluster e di un utente SVM.
- Clustered Data ONTAP 8.2 o versione successiva: Creare un utente SVM.

Per una maggiore sicurezza, è necessario creare un utente Data ONTAP e un ruolo specifico per Snap Creator. In alternativa, è possibile utilizzare altri account utente, ad esempio admin o vsadmin.

Per ulteriori informazioni sulla creazione di un ruolo Snap Creator mediante l'interfaccia CLI, vedere i riferimenti correlati.

Entrambi i tipi di utenti richiedono l'accesso alla libreria Data ONTAPI. Inoltre, è necessaria una LIF di gestione per Clustered Data ONTAP, indipendentemente dalla versione.

I due utenti non sono intercambiabili. Ad esempio, l'utente del cluster non dispone dell'accesso alle API richieste per eseguire determinate azioni, ad esempio la creazione di una copia Snapshot. Ciò è vero anche se si utilizza l'account di amministrazione del cluster predefinito. Gli account SVM devono utilizzare il ruolo **vsadmin** o un ruolo creato dal cliente affinché Snap Creator funzioni correttamente.

Questa procedura deve essere eseguita una sola volta su ogni SVM e cluster in cui viene utilizzato Snap Creator.

Per una maggiore facilità di utilizzo, le seguenti istruzioni si riferiscono ai ruoli admin e vsadmin; tuttavia, è possibile sostituire questi nomi di ruolo con quelli creati dall'utente.

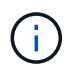

Non copiare e incollare i comandi direttamente da questo documento; potrebbero verificarsi errori (ad esempio caratteri trasferiti in modo errato a causa di interruzioni di riga e ritorni a capo). Copiare e incollare i comandi di questa procedura in un editor di testo, verificare i comandi e immetterli nella CLI.

1. Creare l'utente SVM\_username e01 con il ruolo appropriato (vsadmin o il ruolo creato per l'utente) su svm\_nameSVM e abilitare l'accesso alla libreria ONTAPI immettendo il seguente comando e una password utente:

```
security login create -username svm username01
-vserver svm name -application ontapi
-authmethod password -role vsadmin
Please enter a password for user 'svm username01':
Please enter it again:
```
2. (Solo per le versioni precedenti a Clustered Data ONTAP 8.2)\_ creare un utente del cluster immettendo il seguente comando e una password utente:

```
security login create -username svm username02
-vserver svm clustername -application ontapi
-authmethod password -role admin
Please enter a password for user 'svm username02':
Please enter it again:
```
### **Informazioni correlate**

[Comandi CLI per la creazione di un ruolo per un utente Snap Creator in Clustered Data ONTAP](#page-51-1)

## <span id="page-10-0"></span>**Installazione di Java su host Snap Creator**

OpenJDK e Oracle Java Runtime Environment (JRE) 1.8 Update 72 o versioni successive devono essere installati su qualsiasi host Snap Creator Server e Agent. Per evitare la vulnerabilità TLS (Transport Layer Security), si consiglia di installare qualsiasi versione successiva di JRE 1.8 Update 72 sul server Snap Creator e sull'host dell'agente.

1. Scaricare e installare JRE su ciascun host Snap Creator Server o Snap Creator Agent.

I livelli di bit (32 bit o 64 bit) di Java e Snap Creator devono essere gli stessi.

Se necessario, scaricare Java dal ["Download Java per tutti i sistemi operativi"](http://www.java.com/en/download/manual.jsp) pagina.

2. Dopo aver installato JRE, verificare la versione e il livello di bit di Java: java -version

```
C:\Documents and Settings\Administrator>java -version
java version "1.7.0_04-ea"
Java(TM) SE Runtime Environment (build 1.7.0_04-ea-b01)
Java HotSpot(TM) Client VM (build 23.0-b03, mixed mode, sharing)
```
L'output del comando visualizza la versione installata di Java. Se il livello di bit non viene visualizzato (come nell'esempio precedente), l'installazione è a 32 bit.

# **Sincronizzazione dell'ora su host Snap Creator Server e Agent**

Prima di installare Snap Creator, assicurarsi che l'ora sull'host di Snap Creator Server sia sincronizzata con quella sull'host dell'agente. È possibile eseguire questa operazione sincronizzando l'ora degli host con lo stesso server NTP (Network Time Protocol).

Per ulteriori informazioni, consultare la seguente documentazione:

- Clustered Data ONTAP--*Guida all'installazione del software Clustered Data ONTAP* per la versione di Data ONTAP in uso; in particolare, fare riferimento alle informazioni relative alla verifica dell'ora del sistema e alla sincronizzazione dell'ora del sistema nel cluster.
- Data ONTAP in 7-Mode articolo della Knowledge base 1011954 come configurare la sincronizzazione dell'ora NTP su ["Come impostare la sincronizzazione dell'ora NTP in modalità Data ONTAP 7".](https://kb.netapp.com/Advice_and_Troubleshooting/Data_Storage_Software/ONTAP_OS/How_to_set_up_NTP_time_synchronization_in_Data_ONTAP_7-Mode)

# **Configurazione delle impostazioni per il plug-in Domino**

È necessario configurare impostazioni specifiche solo se si intende utilizzare il plug-in IBM Domino, incluso nell'installazione di Snap Creator Agent.

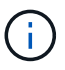

Si consiglia di installare Snap Creator Server e Snap Creator Agent su host diversi.

A seconda del sistema operativo in uso, è necessario configurare queste impostazioni prima di installare Snap Creator Agent affinché il plug-in IBM Domino funzioni correttamente.

- Per un ambiente Windows, è necessario aggiungere il percorso Domino alle variabili di ambiente.
- Per un ambiente UNIX, è necessario creare collegamenti simbolici per il collegamento ai file a oggetti condivisi di Domino.

## **Configurazione delle impostazioni specifiche di Windows: Aggiunta di un percorso alle variabili di ambiente**

Se si intende installare Snap Creator Agent su Windows, è necessario aggiungere il percorso dei file binari Domino alle variabili di ambiente per Windows.

1. Accedere alle impostazioni avanzate del sistema operativo Windows (ad esempio, **risorse del computer** > **Proprietà** > **Avanzate** > **variabili di ambiente**) e aggiungere il percorso Domino alla variabile Path.

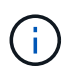

Per ulteriori informazioni sulla modifica delle variabili di sistema, consultare la documentazione relativa al sistema operativo Windows in uso.

Se si aggiunge il percorso Domino alle variabili di ambiente dopo l'installazione di Snap Creator Agent, è necessario riavviare il servizio Snap Creator Agent. Ad esempio, sull'host in cui è installato Snap Creator Agent, aprire un prompt dei comandi e immettere i seguenti comandi:

```
sc stop SnapCreatorAgentService
sc start SnapCreatorAgentService
```
## **Configurazione delle impostazioni specifiche di UNIX: Creazione di collegamenti simbolici**

Se si intende installare Snap Creator Agent su un sistema operativo UNIX (AIX, Linux e Solaris), affinché il plug-in IBM Domino funzioni correttamente, è necessario creare tre collegamenti simbolici (collegamenti simbolici) per il collegamento ai file a oggetti condivisi di Domino.

Le procedure di installazione variano leggermente a seconda del sistema operativo. Fare riferimento alla procedura appropriata per il sistema operativo in uso.

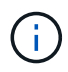

Domino non supporta il sistema operativo HP-UX.

### **Creazione di collegamenti simbolici per il plug-in Domino su host Linux e Solaris**

Eseguire questa procedura se si desidera creare collegamenti simbolici per il plug-in Domino su host Linux e Solaris.

Non copiare e incollare i comandi direttamente da questo documento; potrebbero verificarsi errori (ad esempio caratteri trasferiti in modo errato a causa di interruzioni di riga e ritorni a capo). Copiare e incollare i comandi in un editor di testo, verificare i comandi e immetterli nella console CLI.

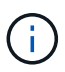

I percorsi forniti nei seguenti passaggi si riferiscono ai sistemi a 32 bit; i sistemi a 64 bit devono creare simlink a /usr/lib64 invece di /usr/lib.

- 1. Aggiungere collegamenti a /usr/lib per i seguenti file:
	- libxmlproc.so
	- libndgts.so
	- libnotes.so
	- Libgsk8iccs.so (solo per Domino 9.0 o versioni successive) Un metodo tipico per creare un link simbolico consiste nell'utilizzare il comando ln:

ln -s /percorso/a/file\_origine /usr/lib/file\_collegato

+ dove:

- -s indica al sistema operativo di creare un collegamento simbolico.
- /Path/to/source\_file è il percorso di uno dei file della libreria Domino, incluso il nome del file.
- linked\_file è il nome del file collegato.

```
ln -s /opt/ibm/domino/notes/latest/linux/libxmlproc.so
/usr/lib/libxmlproc.so
ln -s /opt/ibm/domino/notes/latest/linux/libndgts.so
/usr/lib/libndgts.so
ln -s /opt/ibm/domino/notes/latest/linux/libnotes.so
/usr/lib/libnotes.so
ln -s /opt/ibm/domino/notes/latest/linux/libgsk8iccs.so
/usr/lib/libgsk8iccs.so
```
2. Verificare il percorso dei file elencati nella fase 1.

## **Creazione di collegamenti simbolici per il plug-in Domino sugli host AIX**

Eseguire questa procedura per aggiungere collegamenti simbolici per il plug-in Domino sugli host AIX.

Non copiare e incollare i comandi direttamente da questo documento; potrebbero verificarsi errori (ad esempio caratteri trasferiti in modo errato a causa di interruzioni di riga e ritorni a capo). Copiare e incollare i comandi in un editor di testo, verificare i comandi e immetterli nella console CLI.

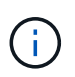

I percorsi forniti nei seguenti passaggi si riferiscono ai sistemi a 32 bit; i sistemi a 64 bit devono creare simlink a /usr/lib64 invece di /usr/lib.

- 1. Aggiungere collegamenti a /usr/lib per i seguenti file:
	- libxmlproc\_r.a
	- libndgts\_r.a
	- libnotes\_r.a
	- Libgsk8iccs r.a (solo per Domino 9.0 o versioni successive) Un metodo tipico per creare un link simbolico consiste nell'utilizzare il comando ln:

ln -s /percorso/a/file\_origine /usr/lib/file\_collegato

+ dove:

- -s indica al sistema operativo di creare un collegamento simbolico.
- /Path/to/source\_file è il percorso di uno dei file della libreria Domino, incluso il nome del file.
- linked\_file è il nome del file collegato.

```
ln -s /opt/ibm/domino/notes/latest/ibmpow/libxmlproc_r.a
/usr/lib/libxmlproc_r.a
ln -s /opt/ibm/domino/notes/latest/ibmpow/libndgts_r.a
/usr/lib/libndgts_r.a
ln -s /opt/ibm/domino/notes/latest/ibmpow/libnotes_r.a
/usr/lib/libnotes_r.a
ln -s /opt/ibm/domino/notes/latest/linux/libgsk8iccs.so
/usr/lib/libgsk8iccs_r.a
```
2. Verificare il percorso dei file elencati nella fase 1.

I comandi in questo esempio utilizzano il percorso predefinito per AIX, ma le installazioni possono variare.

# <span id="page-13-0"></span>**Installazione di Snap Creator Server**

È possibile installare Snap Creator Server su host Windows e UNIX.

In un'installazione tipica, Snap Creator Server e Snap Creator Agent vengono installati su host separati.

Tuttavia, in alcuni casi, Server e Agent possono essere installati contemporaneamente. In questa configurazione, solo il server viene configurato durante l'installazione.

# **Installazione di Snap Creator Server su un host Windows**

È possibile installare Snap Creator Server su un host Windows utilizzando il programma di installazione di Windows.

- È necessario installare JRE 1.8 Update 72 o versione successiva.
- La persona che esegue l'installazione deve disporre dei privilegi di amministratore per eseguire l'installazione.
- La porta predefinita per Snap Creator Server deve essere 8443.

È possibile utilizzare netstat o uno strumento simile per verificare che la porta di rete che si desidera utilizzare (purché la porta supporti HTTPS) sia disponibile e non sia già in uso (ad esempio, Windows: netstat -na | find "8443").

- È necessario aver già scaricato Snap Creator.
	- a. Fare doppio clic sul file Snap\_Creator\_Frameworkrelease-Windowsversion.exe.

Per avviare il programma di installazione di Snap Creator, utilizzare Snap\_Creator\_Framework4.1.0- Windows64.exe.

- b. Nella pagina di benvenuto, fare clic su **Avanti** per avviare l'installazione.
- c. Leggere e accettare i termini del contratto di licenza.
- d. Nella pagina **Choose Install Type** (scegliere il tipo di installazione), modificare le impostazioni in modo che si adattino ai vari tipi di installazione, quindi fare clic su **Next** (Avanti).

mework Setup Choose Install Type n fillesse select the installation type and startup the de inetallation tune vor si FAN 18VA A

▪ **Selezionare il tipo di installazione**

Selezionare **Server**. Sia Snap Creator Server che Snap Creator Agent possono essere installati

contemporaneamente se si desidera entrambi sullo stesso sistema.

#### ▪ **Avvia server come servizio**

Selezionare questa opzione per installare e avviare automaticamente il servizio snapcreatorserverservice subito dopo il completamento del processo di installazione. Se non è selezionato, il campo **porta server** è disattivato.

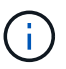

Se non si seleziona questa opzione, il servizio non viene installato ed è necessario avviare manualmente Snap Creator Server eseguendo uno script batch da un prompt dei comandi.

#### ▪ **Inserire l'IP di sistema**

Selezionare questa opzione per fornire l'indirizzo IP del sistema su cui è installato Snap Creator Server o Snap Creator Agent. Questa opzione viene utilizzata per generare il certificato SSL durante l'installazione di Snap Creator.

### ▪ **Inserire IL percorso Java bin**

Selezionare questa opzione per fornire il percorso Java bin per individuare l'utility keytool. Keytool viene utilizzato per generare un certificato SSL durante l'installazione di Snap Creator.

#### ▪ **Porta del server**

Accettare la porta predefinita di 8443 oppure specificare il numero della porta.

#### e. Configurare la pagina **Configurazione profilo**, quindi fare clic su **Avanti**.

Le informazioni inserite nella pagina **Profile Setup** (Configurazione profilo) vengono utilizzate per impostare il profilo richiesto per l'interfaccia grafica di Snap Creator.

### ▪ **Numero di serie del controller di storage**

Questo parametro è facoltativo. Inserire il numero di serie di uno dei controller di storage. Quando vengono fornite queste informazioni, il numero di serie del controller viene incorporato nel file di proprietà di Snap Creator e incluso negli output di supporto e log. Queste informazioni possono essere utilizzate per risolvere eventuali problemi che si verificano in futuro.

#### ▪ **Nome utente**

Immettere il nome dell'amministratore di Snap Creator Server.

#### ▪ **Password e conferma**

Inserire la password per l'amministratore di Snap Creator Server.

#### ▪ **Attiva job monitor**

Se si desidera attivare il monitoraggio dei processi, selezionare la casella di controllo **Enable job monitor** (attiva monitoraggio processi). Job Monitor è una sezione separata della GUI che monitora tutti i lavori eseguiti da Snap Creator e lo stato di tali lavori.

#### ▪ **Dimensione registro lavori**

Inserire il numero di lavori da conservare nella cronologia del log dei lavori. L'impostazione predefinita è 100; la dimensione deve essere compresa tra 1 e 1000.

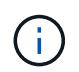

Sebbene il valore massimo accettato per la dimensione del registro lavori sia 10,000, la dimensione massima consigliata è 1000.

- a. Nella pagina **Scegli percorso di installazione**, immettere il percorso di installazione di Snap Creator o accettare il percorso predefinito (C: File di programma NetApp Snap Creator Framework), quindi fare clic su **Avanti**.
- b. Nella pagina **Scegli cartella menu Start**, personalizzare la cartella in cui Snap Creator deve essere visualizzato nel menu Start di Windows o accettare l'impostazione predefinita, quindi fare clic su **Installa**.
- c. Al termine dell'installazione, fare clic su **Avanti**.

Durante l'installazione del servizio Snap Creator Server, viene visualizzato un prompt dei comandi se è stato selezionato un servizio come parte delle opzioni di installazione. Questo processo tenta di avviare i servizi esistenti; pertanto, è comune vedere i messaggi di errore elencati come parte di questo passaggio.

- d. Fare clic su **fine** per chiudere il programma di installazione di Windows.
- e. Convalidare l'avvio della GUI di Snap Creator Framework accedendo all'host locale sulla porta specificata (https://IP\_address:qui\_port).

È necessario connettersi utilizzando HTTPS; in caso contrario, la connessione non viene automaticamente reindirizzata a una connessione HTTPS e la GUI non funziona.

### **Informazioni correlate**

[Installazione di Java su host Snap Creator](#page-10-0)

[Download del software Snap Creator](#page-7-0)

[Avvio del server da un prompt dei comandi](#page-16-0)

### <span id="page-16-0"></span>**Avvio del server da un prompt dei comandi**

È possibile avviare manualmente Snap Creator Server da un prompt dei comandi eseguendo uno script batch (scServer.bat).

In genere, seguire questa procedura solo se non è stata selezionata l'opzione **Avvia server come servizio** durante l'installazione.

È inoltre possibile pianificare l'esecuzione dello script batch (scServer.bat) all'avvio tramite il Task Scheduler di Windows. Per ulteriori informazioni sull'utilizzo di Task Scheduler di Windows, consultare la documentazione relativa al sistema operativo Windows in uso.

Poiché lo script batch (scServer.bat) esegue Snap Creator in primo piano, Snap Creator Server continua a essere eseguito solo finché il prompt dei comandi è aperto. La chiusura del prompt dei comandi chiude Snap Creator Server. Per l'esecuzione in background, è necessario utilizzare il servizio Snap Creator Server.

1. Aprire un prompt dei comandi e immettere i seguenti comandi:

```
cd \install_path\scServerrelease-version\bin\
scServer.bat start
```

```
cd \Program Files\NetApp\Snap_Creator_Framework\scServer4.1.0\bin\
scServer.bat start
```
# <span id="page-17-0"></span>**Installazione di Snap Creator Server su sistemi basati su UNIX**

Per le piattaforme UNIX (AIX, HP-UX, Linux e Solaris), il processo di installazione di Snap Creator consiste nell'estrarre il pacchetto software Snap Creator (un file .tar contenente Snap Creator Server e Snap Creator Agent), eseguire uno script di installazione, avviare il servizio e convalidare la porta.

È necessario installare JRE 1.8 Update 72 o versione successiva.

La persona che esegue l'installazione deve disporre di accesso e privilegi sufficienti per eseguire l'installazione.

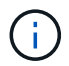

Per eseguire la configurazione iniziale, è necessario disporre dei privilegi di livello root.

La porta predefinita per Snap Creator Server è 8443. È possibile utilizzare netstat o uno strumento simile per verificare che la porta di rete che si desidera utilizzare supporti HTTPS, sia disponibile e non sia già in uso (ad esempio, sugli host UNIX che è possibile immettere) netstat -nap | grep 8443).

È necessario aver già scaricato Snap Creator.

La funzionalità UNIX Services (Server e Agent) fornisce uno script di avvio per Snap Creator Server e Snap Creator Agent. Gli script di avvio sono scritti in uno script shell UNIX (Bourne shell) e sono progettati per essere eseguiti su tutti gli ambienti UNIX supportati da Snap Creator.

- 1. Copiare il file Snap Creatortar.gz scaricato nella posizione in cui si desidera installare Snap Creator Server:
	- a. Crea una sottodirectory: Mkdir snap\_creator\_directoryCrea una sottodirectory:

mkdir snap\_creator\_directory

```
mkdir /SC_41
```
a. Copiare il file Snap Creatortar.gz nella directory appena creata:

```
cp NetApp Snap Creator Frameworkrelease-os.tar.gz
/snap_creator_directory
```

```
cp NetApp Snap Creator Framework4.1.0-Linux32.tar.gz
/SC_41
```
2. Passare alla directory in cui si trova il file .tar di Snap Creator Framework, quindi estrarre il file:

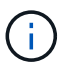

A seconda dell'ambiente UNIX, potrebbe essere necessario decomprimere il file prima di immettere il comando tar.

```
cd snap creator directory
tar -xvf NetApp Snap Creator Frameworkrelease-os.tar.gz
```
- Snap\_creator\_directory è la posizione in cui verrà installato Snap Creator.
- La release è la release corrente del pacchetto software Snap Creator.
- il sistema operativo è il sistema operativo.

```
cd /sc_41
tar -xvf NetApp Snap Creator Framework4.1.0-Linux32.tar.gz
```
In questo modo si estraggono sia il software Server che il software Agent. In genere, viene configurato solo Snap Creator Server. In genere, gli agenti risiedono nel database o nei server di applicazioni da proteggere, come illustrato nell'esempio seguente:

```
NetApp_Snap_Creator_Framework4.1.0-Linux32.tar.gz scServer4.1.0
scAgent4.1.0
```
1. Eseguire la configurazione iniziale di Snap Creator:

```
cd scServer*
./snapcreator --setup
Welcome to the NetApp Snap Creator Framework release-version!
\#\#\# Installation options \#\#\#
01. NetApp Snap Creator Framework release-version Server
02. NetApp Snap Creator Framework release-version Remote CLI
Select install option (enter a number or "q" to quit):
```
Invio 01 Per installare Snap Creator Server.

- L'opzione 01 esegue la configurazione iniziale di Snap Creator Server configurando un utente e una password di Snap Creator, designando la porta GUI in cui verrà eseguito Snap Creator Server e configurando altri parametri.
- L'opzione 02 imposta Snap Creator Server come binario locale e consente di inviare comandi

dall'interfaccia CLI del sistema locale a un server Snap Creator remoto.

2. Accettare il contratto di licenza per l'utente finale immettendo y qui:

```
END USER LICENSE AGREEMENT
...the EULA displays...
Do you accept the End User License Agreement (y|n): <Enter y>
Enter controller serial number (Recommended): <OPTIONAL: Enter serial
number for one of your storage controllers>
```
3. Inserire il numero di serie del controller.

Il numero di serie del controller è incorporato nel file di proprietà di Snap Creator e incluso negli output di supporto e log. È possibile utilizzare queste informazioni per risolvere eventuali problemi che potrebbero verificarsi in seguito.

4. Immettere la porta del server, l'IP di sistema e il percorso DEL bin JAVA, quindi continuare con le istruzioni.

```
Enter Snap Creator server port [8443]: <Enter server port>
Enable job monitor (Y|N): <Enter Y>
Enter job monitor size, how many jobs to allow [100]: <Enter the number
of jobs from 1-1000>
```
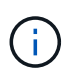

Sebbene il valore massimo accettato per **dimensione monitor lavoro** sia 10,000, la dimensione massima consigliata è 1000.

```
Enter scServer Administrator Username: <Enter the Administrator
username>
Enter password for snap creator administrator: <Enter the password>
Confirm password for snap creator administrator: <Enter the password
again>
Enter JAVA Bin Path: /usr/java/default/bin
Enter Your System IP: 10.232.30.18
INFO: Updated NetApp Snap Creator Framework release-version
/install_path/scServerrelease-version/engine/etc/snapcreator.properties
INFO: Updated NetApp Snap Creator Framework release-version
/install_path/scServerrelease-version/bin/scServer
INFO: To start scServer please do the following:
/install_path/scServerrelease-version/bin/scServer start
INFO: To access NetApp Snap Creator Framework release-version GUI goto
https://hostname:gui_port
```
5. Avviare Snap Creator Framework Server:

```
/install_path/scServerrelease-version/bin/scServer start
Checking Status of scServer:
Running
```
6. Convalidare l'avvio della GUI di Snap Creator Framework accedendo all'host locale sulla porta specificata (ad esempio, [https://10.12.123.123:8443\)](https://10.12.123.123:8443).

È necessario connettersi utilizzando HTTPS; in caso contrario, la GUI non funziona.

Se la comunicazione passa attraverso un firewall, aprire la porta di rete.

### **Informazioni correlate**

[Installazione di Java su host Snap Creator](#page-10-0)

[Download del software Snap Creator](#page-7-0)

# <span id="page-20-0"></span>**Installazione di Snap Creator Agent**

È possibile installare Snap Creator Agent su host Windows e UNIX.

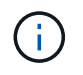

Sebbene sia consentita l'installazione e l'esecuzione di più agenti su un singolo host, la procedura consigliata consiste nell'utilizzare un singolo agente per host.

Se si intende utilizzare il plug-in IBM Domino, il plug-in richiede l'installazione di Snap Creator Agent in una posizione diversa dalla cartella dei dati Domino.

# <span id="page-21-0"></span>**Installazione di Snap Creator Agent su Windows**

È possibile installare Snap Creator Agent sugli host Windows utilizzando il programma di installazione di Windows.

- È necessario installare JRE 1.8 Update 72 o versione successiva.
- È necessario disporre di privilegi di amministratore.
- La porta predefinita (9090) o un'altra porta di rete deve essere disponibile.
- È necessario scaricare Snap Creator.
	- a. Avviare il programma di installazione di Snap Creator facendo doppio clic sull'icona del file Snap\_Creator\_Frameworkrelease-Windowsversion.exe (ad esempio, Snap\_Creator\_Framework4.1.0- Windows64.exe).
	- b. Nella pagina di benvenuto, fare clic su **Avanti** per avviare l'installazione.
	- c. Leggere e accettare i termini del contratto di licenza.
	- d. Nella pagina Choose Install Type (Scegli tipo di installazione), configurare le seguenti impostazioni per adattarsi ai vari tipi di installazione:

## ▪ **Selezionare il tipo di installazione**

Selezionare **Agent**.

### ▪ **Avvia agente come servizio**

Selezionare questa opzione per installare e avviare **snapcreatoragentservice** subito dopo il completamento del processo di installazione.

Se questa opzione non è selezionata, il campo porta agente è disattivato.

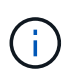

Se non si seleziona questa opzione, il servizio non viene installato ed è necessario avviare manualmente Snap Creator Agent eseguendo uno script batch da un prompt dei comandi.

### ▪ **Inserire l'IP di sistema**

Selezionare questa opzione per fornire l'indirizzo IP del sistema su cui è installato Snap Creator Server o Snap Creator Agent. Questa opzione viene utilizzata per generare il certificato SSL durante il processo di installazione di Snap Creator.

### ▪ **Inserire IL percorso Java bin**

Selezionare questa opzione per fornire il percorso Java bin per individuare l'utility keytool. L'utility keytool viene utilizzata per generare un certificato SSL durante il processo di installazione di Snap Creator.

## ▪ **Porta dell'agente**

Accettare la porta predefinita (9090) o specificare un numero di porta.

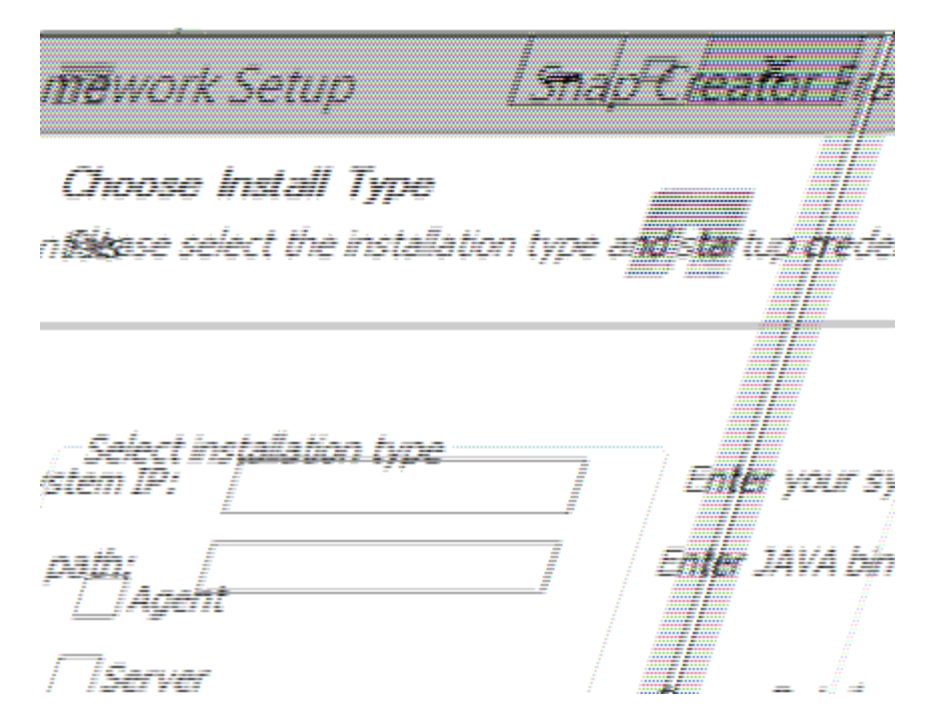

- e. Fare clic su **Avanti**.
- f. Nella pagina Choose Install Location (Scegli percorso di installazione), inserire un percorso di installazione di Snap Creator o accettare il percorso predefinito (C: Programmi/NetApp/Snap\_Creator\_Framework), quindi fare clic su **Next** (Avanti).

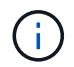

Se si intende utilizzare il plug-in IBM Domino, è necessario selezionare una posizione diversa dalla cartella dei dati Domino.

- g. Nella pagina Choose Start Menu Folder (Scegli cartella menu Start), personalizzare la cartella in cui Snap Creator deve essere visualizzato nel menu Start di Windows o accettare l'opzione predefinita della cartella, quindi fare clic su **Install** (Installa).
- h. Al termine dell'installazione, fare clic su **Avanti**.

Durante l'installazione del servizio Snap Creator Agent, viene visualizzato un prompt dei comandi se è stato selezionato un servizio come parte delle opzioni di installazione. Questo processo tenta di avviare i servizi esistenti; pertanto, è comune vedere i messaggi di errore elencati come parte di questo passaggio, che è necessario ignorare.

i. Fare clic su **fine** per chiudere il programma di installazione di Windows.

Se non è stata selezionata l'opzione **Avvia agente come servizio** durante il processo di installazione, è necessario avviare manualmente Snap Creator Agent.

### **Informazioni correlate**

[Installazione di Java su host Snap Creator](#page-10-0)

[Download del software Snap Creator](#page-7-0)

[Avvio dell'agente da un prompt dei comandi](#page-23-0)

## <span id="page-23-0"></span>**Avvio dell'agente da un prompt dei comandi**

È possibile avviare manualmente Snap Creator Agent da un prompt dei comandi eseguendo uno script batch (scAgent.bat).

In genere, seguire questa procedura solo se non è stata selezionata l'opzione **Avvia agente come servizio** durante il processo di installazione.

È inoltre possibile pianificare l'esecuzione dello script batch (scAgent.bat) all'avvio tramite il Task Scheduler di Windows. Per ulteriori informazioni sull'utilizzo di Task Scheduler di Windows, consultare la documentazione relativa al sistema operativo Windows in uso.

1. Aprire un prompt dei comandi e immettere i seguenti comandi:

```
cd \install_path\scAgentrelease-version\bin\
scAgent.bat start
```

```
cd \Program Files\NetApp\Snap_Creator_Framework\scAgent4.1.0\bin\
scAgent.bat start
```
Poiché lo script batch (scAgent.bat) esegue Snap Creator in primo piano, Snap Creator Agent continua a essere eseguito solo finché il prompt dei comandi è aperto. Chiudendo il prompt dei comandi si chiude Snap Creator Agent. Per eseguire Snap Creator in background, è necessario utilizzare il servizio Snap Creator Agent.

# <span id="page-23-1"></span>**Installazione di Snap Creator Agent su sistemi basati su UNIX**

Snap Creator Agent viene eseguito su qualsiasi piattaforma di sistemi aperti (AIX, HP-UX, Linux e Solaris).

È necessario installare JRE 1.8 Update 72 o versione successiva. Per ulteriori informazioni, consultare i link correlati all'installazione di Java sui server Snap Creator.

La persona che esegue l'installazione deve disporre di diritti di accesso e privilegi sufficienti.

La porta predefinita per Snap Creator Agent è 9090. Utilizzare netstat o uno strumento simile per verificare che la porta di rete (9090 o la porta che si desidera utilizzare) sia disponibile e non sia già in uso (ad esempio, immettere: netstat -nap | grep 9090).

Snap Creator dovrebbe essere già stato scaricato. Per ulteriori informazioni, consulta le informazioni sul download del software Snap Creator.

Linux viene utilizzato come piattaforma di esempio.

1. Copiare il file Snap Creator tar.gz scaricato nella posizione in cui si desidera installare Snap Creator Agent.

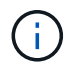

Se si intende utilizzare il plug-in IBM Domino, selezionare una posizione diversa dalla cartella dei dati Domino.

a. Per creare una sottodirectory, immettere il seguente comando con il nome della directory:

```
mkdir snap creator directory
```
mkdir /SC\_41

b. Copiare il file Snap Creator tar.gz nella directory appena creata immettendo il seguente comando:

```
cp NetApp Snap Creator Frameworkrelease-os.tar.gz
/snap_creator_directory
```

```
cp NetApp Snap Creator Framework4.1.0-Linux32.tar.gz
/SC_41
```
2. Passare alla directory in cui si trova il file .tar di Snap Creator Framework ed estrarre il file immettendo i seguenti comandi:

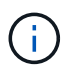

A seconda dell'ambiente UNIX, potrebbe essere necessario decomprimere il file prima di immettere il comando tar.

```
cd snap creator directory
tar -xvf NetApp Snap Creator Frameworkrelease-os.tar.gz
```
- Snap\_creator\_directory è la posizione in cui verrà installato Snap Creator.
- La release è la release corrente del pacchetto software Snap Creator.
- il sistema operativo è il sistema operativo.

```
cd /sc_41
tar -xvf NetApp Snap Creator Framework4.1.0-Linux32.tar.gz
```
In questo modo si estraggono sia il software Server che il software Agent. In genere, viene configurato solo il server Snap Creator. Gli agenti risiedono normalmente nel database o nei server di applicazioni da proteggere, come illustrato nell'esempio seguente:

```
NetApp_Snap_Creator_Framework4.1.0-Linux32.tar.gz scServer4.1.0
scAgent4.1.0
```
1. Immettere i seguenti comandi e rispondere alle istruzioni visualizzate nell'esempio per configurare Snap Creator Agent.

```
cd scAgent*
./snapcreator --setup
Welcome to the NetApp Snap Creator Framework release-version!
\#\#\# Installation options \#\#\#
01. NetApp Snap Creator Framework release-version Agent
Select install option (enter a number or "q" to quit): <Enter 01>
END USER LICENSE AGREEMENT
<...the EULA displays...>
Do you accept the End User License Agreement (y|n): <Enter y>
Enter Snap Creator server port [9090]: <Enter agent port>
INFO: Updated NetApp Snap Creator Framework release-version
/install_path/scAgentrelease-version/engine/etc/agent.properties
INFO: To start scAgent please do the following:
/install_path/scAgentrelease-version/bin/scAgent start
```
#### 2. Avviare Snap Creator Agent:

/install\_path/scAgentrelease-version/bin/scAgent start

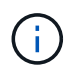

Per eseguire l'agente Snap Creator automaticamente all'avvio, aggiungere il comando start a uno script.

Le istruzioni per creare uno script variano leggermente a seconda del sistema operativo utilizzato e delle preferenze dell'amministratore di sistema che gestisce il server. In genere, il comando start per Snap Creator Agent può essere aggiunto a un file che inizia con S9 (ad esempio, S99scAgent) che si trova nella sottodirectory /path/to/rc2.d. La sottodirectory rc2.d si trova generalmente in /etc/, ma può dipendere dal sistema operativo host e dalla particolare configurazione del server. Per ulteriori informazioni, consultare la documentazione del sistema operativo in uso.

Viene visualizzato il seguente messaggio:

```
Starting scAgent:
      Watchdog: Running
         Agent: Running
```
#### **Informazioni correlate**

[Installazione di Java su host Snap Creator](#page-10-0)

# **Modifica della porta di Snap Creator Agent dopo l'installazione**

Per modificare la porta di ascolto di Snap Creator Agent, è possibile apportare una modifica al file Snap Creatoragent.properties e riavviare l'agente.

La procedura per modificare la porta dell'agente Snap Creator è la stessa per Windows e UNIX. La seguente procedura utilizza esempi dell'ambiente UNIX.

1. Accedere al sistema su cui è in esecuzione Snap Creator Agent e passare alla sottodirectory etc all'interno della directory di installazione.

```
cd /install_path/scAgent4.3.0/etc
```
- 2. Aprire il file agent.properties utilizzando un editor di testo.
- 3. Modificare il valore del parametro DEFAULT\_PORT nella nuova porta (per impostazione predefinita, la porta è 9090).

Ad esempio, per utilizzare la porta 9191, modificare IL parametro DEFAULT\_PORT come segue:

DEFAULT\_PORT=9191

- 4. Salvare e chiudere il file agent.properties.
- 5. Riavviare Snap Creator Agent.

/install\_path/scAgent4.3.0/bin/scAgent restart

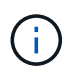

Se Snap Creator Agent è in esecuzione quando vengono apportate modifiche al file allowed\_comands.config o al file agent.properties, l'agente deve essere riavviato.

# <span id="page-26-0"></span>**Aggiornamento di Snap Creator**

È possibile eseguire l'aggiornamento alla versione più recente di Snap Creator da diverse versioni supportate.

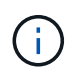

In caso di domande sulla possibilità di eseguire l'aggiornamento dalle release pubblicate sul sito delle community, puoi inviare domande generali al NetApp Communities Forum. Il NetApp Communities Forum è online all'indirizzo: [https://communities.netapp.com/community/](https://communities.netapp.com/community/products_and_solutions/databases_and_enterprise_apps/snapcreator) products and solutions/databases and enterprise apps/snapcreator

Prima di eseguire l'aggiornamento alla versione più recente di Snap Creator, controllare le dimensioni del monitor dei lavori per la versione attualmente installata di Snap Creator. Quando si esegue l'aggiornamento di Snap Creator, è necessario impostare le dimensioni del monitor del lavoro su un valore uguale o superiore all'impostazione precedente per evitare la perdita di dati nel database del monitor del lavoro.

Inoltre, durante l'aggiornamento di Snap Creator, è necessario assicurarsi che l'aggiornamento avvenga su un host che utilizza lo stesso ambiente del sistema operativo. Ad esempio, se si esegue l'aggiornamento in un ambiente Windows, è necessario assicurarsi che durante la copia dei dati di backup vengano copiati anche i dati in un ambiente Windows e non in un sistema basato su UNIX.

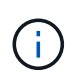

Snap Creator non dispone di un'opzione di downgrade (revert). Durante un processo di aggiornamento, viene eseguito il backup di diversi file. È importante conservare i file di cui è stato eseguito il backup fino a quando non si è certi di non dover ripristinare una versione precedente di Snap Creator.

## **Informazioni correlate**

[Verifica delle dimensioni del monitor dei lavori in corso](#page-27-0)

# <span id="page-27-0"></span>**Verifica delle dimensioni del monitor dei lavori in corso**

Prima di eseguire l'aggiornamento alla versione più recente di Snap Creator, è necessario controllare le dimensioni del monitor del processo per la versione attualmente installata di Snap Creator.

Quando si esegue l'aggiornamento di Snap Creator, assicurarsi di impostare le dimensioni del monitor del lavoro su un valore uguale o maggiore rispetto all'impostazione precedente per evitare la perdita di dati nel database del monitor del lavoro. Snap Creator recupera solo i lavori fino al limite di dimensioni aggiornato del monitor dei lavori.

Ad esempio, se la dimensione del monitor del lavoro è 500 in Snap Creator 4.0, assicurarsi di impostare la dimensione del monitor del lavoro su un numero uguale o superiore a 500 quando si esegue l'aggiornamento all'ultimo Snap Creator.

- 1. Controllare le dimensioni del monitor dei lavori eseguendo una delle seguenti operazioni:
	- Aprire i file di proprietà del server Snap Creator (/install\_path/scServer4.1.x/Engine/etc/snapcreator.properties) e controllare la variabile SNAPCREATOR JOB\_MONITOR\_SIZE.
	- Dal menu principale della GUI di Snap Creator, selezionare **Management** > **Job Monitor**, quindi fare clic su **Size**.

Viene visualizzata la finestra di dialogo dimensione monitor lavoro con la dimensione corrente nel campo superiore.

# **Aggiornamento da release precedenti a Snap Creator 3.6**

Se si esegue l'aggiornamento da versioni precedenti a Snap Creator 3.6, è necessario prima eseguire l'aggiornamento a Snap Creator 3.6 una versione alla volta.

Ad esempio, per eseguire l'aggiornamento da Snap Creator 3.5.x, è necessario prima eseguire l'aggiornamento da 3.5.x a 3.6. Dopo aver eseguito Snap Creator 3.6, è possibile completare l'aggiornamento alla versione più recente. Durante questo processo di aggiornamento, è possibile installare Snap Creator Agent contemporaneamente all'aggiornamento di Snap Creator Server.

## **Informazioni correlate**

# **Aggiornamento da Snap Creator 3.6.x**

Quando si esegue l'aggiornamento da Snap Creator 3.6.x, lo schema del database viene aggiornato e tutte le password del file di configurazione vengono aggiornate per garantire la compatibilità con l'ultima versione di Snap Creator.

## <span id="page-28-0"></span>**Aggiornamento di Snap Creator Server 3.6.x su Windows**

È possibile eseguire l'aggiornamento direttamente da Snap Creator Server 3.6.x su Windows.

- Se si dispone di nomi utente Snap Create contenenti caratteri speciali, è necessario rinominare tali utenti utilizzando solo caratteri alfabetici (a-z, A-Z) prima di eseguire l'aggiornamento.
- I servizi di Snap Creator sono stati interrotti (snapcreatorserverservice e. snapcreatoragentservice) Prima di eseguire il backup delle directory di Snap Creator per assicurarsi che i dati di cui è stato eseguito il backup siano completi.

Ad esempio, è possibile utilizzare lo snap-in servizi per interrompere i servizi:

- a. Selezionare **Start** > **Esegui** e digitare services.msc.
- b. Individuare e selezionare il servizio Snap Creator, quindi interrompere il servizio. In alternativa, è possibile aprire un prompt dei comandi e immettere i seguenti comandi:

```
sc stop snapcreatorserverservice
sc stop snapcreatoragentservice
```
- È stato eseguito il backup delle seguenti directory e di tutti i file e sottodirectory associati, all'interno della directory del server Snap Creator 3.6.x (C: File di programma NetApp Snap Creator Framework scServer3.6.x):
	- Database di Snap Creator (../gui/snapcreator)
	- Profili e file di configurazione (..
	- Log (../logs) **Nota:** non eliminare le copie di backup di Snap Creator 3.6.x create.
- (Facoltativo) se Snap Creator Agent è installato sullo stesso host di Snap Creator Server, è necessario eseguire il backup del file Agent.conf (C: File di programma NetApp NetApp Snap Creator Framework SCServer3.6.x CONFIG Agent.conf)

I percorsi descritti di seguito fanno riferimento al percorso di installazione predefinito per Windows. Le informazioni sul percorso potrebbero differire se non vengono utilizzate le impostazioni predefinite.

Una volta completato il processo di aggiornamento, considerare i seguenti problemi:

- Se il database Snap Creator aggiornato contiene alcune attività contrassegnate da "in corso", lo stato rimane invariato anche dopo il completamento del processo di aggiornamento.
- L'amministratore predefinito nell'ultima versione di Snap Creator deve essere un amministratore in Snap Creator 3.6.x. Se l'utente 3.6.x non è un amministratore, l'aggiornamento assegna un ruolo operatore all'utente 3.6.x.

a. Interrompere i servizi di Snap Creator se non è già stato fatto.

Per informazioni sull'interruzione dei servizi, vedere i dettagli forniti in precedenza in questo argomento.

b. Disinstallare Snap Creator (per Windows) selezionando **Start** > **programmi** > **Snap Creator** > **Disinstalla NetApp Snap Creator Framework**.

Per ulteriori informazioni, vedere la sezione relativa alla disinstallazione di Snap Creator in Windows.

c. Installare il server Snap Creator più recente.

Per ulteriori informazioni, vedere le informazioni sull'installazione di Snap Creator Server su Windows.

d. Se si è scelto di avviare Snap Creator Server come servizio quando è stato installato l'ultimo Snap Creator Server, arrestare il servizio.

Per informazioni sull'interruzione del servizio, vedere i dettagli forniti in precedenza in questo argomento.

- e. Eliminare la cartella di database più recente di Snap Creator Server (C: File di programma/NetApp/Snap\_Creator\_Framework/scServer4.1.x/motore/snapcreator).
- f. Copiare la directory del database Snap Creator 3.6.x di cui è stato eseguito il backup nella posizione più recente (C: Programmi, NetApp, Snap Creator Framework, scServer4.1.x, motore e snapcreator).
- g. Copiare i profili Snap Creator 3.6.x di cui è stato eseguito il backup e la directory di configurazione nella posizione più recente (C: File di programma/NetApp/Snap\_Creator\_Framework/scServer4.1.x/motore/configurazioni).
- h. Copiare la directory dei registri di Snap Creator 3.6.x di cui è stato eseguito il backup nella posizione più recente (C: Programmi, NetApp, Snap\_Creator\_Framework, scServer4.1.x, motore, log).
- i. Aprire un prompt dei comandi e modificare la directory nella sottodirectory del motore nel percorso di installazione di Snap Creator (C: File di programma/NetApp/Snap\_Creator\_Framework/scServer4.1.x).
- j. Aggiornare Snap Creator immettendo il seguente comando: java -jar snapcreator.jar -upgrade

Una volta completato il processo di aggiornamento, avviare il servizio Snap Creator Server effettuando una delle seguenti operazioni:

- Utilizzare lo snap-in servizi e avviare il servizio.
- Immettere il seguente comando da un prompt dei comandi: sc start snapcreatorserverservice

Inoltre, è necessario convalidare l'avvio della GUI di Snap Creator Framework accedendo all'host locale sulla porta specificata [\(https://IP\\_address:gui\\_port](https://IP_address:gui_port)).

È necessario connettersi utilizzando HTTPS; in caso contrario, la connessione non viene automaticamente reindirizzata a una connessione HTTPS e la GUI non funziona.

### **Informazioni correlate**

[Installazione di Snap Creator Server](#page-13-0)

[Disinstallazione di Snap Creator in Windows](#page-48-1)

## **Aggiornamento di Snap Creator Server 3.6.x su sistemi basati su UNIX**

È possibile eseguire l'aggiornamento direttamente da Snap Creator Server 3.6.x su sistemi basati su UNIX.

- Se in Snap Creator sono presenti nomi utente contenenti caratteri speciali, è necessario rinominare tali utenti utilizzando solo caratteri alfabetici (a-z, A-Z) prima di eseguire l'aggiornamento.
- I processi di Snap Creator sono stati interrotti prima di eseguire il backup delle directory di Snap Creator per garantire che i dati di cui è stato eseguito il backup siano completi.

Ad esempio, immettere i seguenti comandi:

```
/install_path/scServer3.6.x/bin/scServer stop
/install_path/scAgent3.6.x/bin/scAgent stop
```
- È stato eseguito il backup delle seguenti directory e di tutte le sottodirectory e i file associati, all'interno della directory del server Snap Creator 3.6.x (/percorso\_installazione/scServer3.6.x):
	- Database di Snap Creator (../gui/snapcreator)
	- Profili e file di configurazione (../configs)
	- Log (../logs) **Nota:** non eliminare le copie di backup di Snap Creator 3.6.x create.

I percorsi descritti di seguito fanno riferimento al percorso di installazione predefinito. Il percorso dei comandi riportati di seguito potrebbe essere diverso dal percorso di installazione.

Una volta completato il processo di aggiornamento, considerare i seguenti problemi:

- Se il database Snap Creator aggiornato contiene alcune attività contrassegnate come "in corso", lo stato rimane invariato anche dopo il completamento del processo di aggiornamento.
- L'amministratore predefinito nell'ultima versione di Snap Creator deve essere un amministratore in Snap Creator 3.6.x. Se l'utente 3.6.x non è un amministratore, l'aggiornamento assegna un ruolo operatore all'utente 3.6.x.
	- a. Interrompere i processi di Snap Creator se non è già stato fatto.

Per informazioni sull'interruzione dei processi, vedere i dettagli forniti in precedenza in questo argomento.

b. Installare la versione più recente di Snap Creator, ma non avviare il servizio Snap Creator Server.

Per ulteriori informazioni, consultare la sezione relativa all'installazione di Snap Creator Server su UNIX.

- c. Copiare la directory di database Snap Creator 3.6.x di cui è stato eseguito il backup nella posizione più recente del database (/install\_path/scServer4.1.x/Engine/snapcreator).
- d. Copiare i profili Snap Creator 3.6.x di cui è stato eseguito il backup e la cartella di configurazione nella posizione più recente (/percorso\_installazione/scServer4.1.x/motore/configurazioni).
- e. Copiare la cartella Snap Creator 3.6.x di cui è stato eseguito il backup nella posizione più recente (/percorso\_installazione/scServer4.1.x/motore/log).
- f. Modificare le directory nella sottodirectory del motore nel percorso di installazione di Snap Creator (/percorso\_installazione/scServer4.1.x/motore).

g. Aggiornare Snap Creator immettendo il seguente comando: java -jar snapcreator.jar -upgrade

Una volta completato il processo di aggiornamento, avviare il servizio Snap Creator Server immettendo il seguente comando:

/Install\_path/scServer4.1.x/bin/scServer start

Inoltre, eliminare la directory di installazione di Snap Creator 3.6.x.

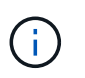

Non eliminare le copie di backup finché non si è certi di non dover ripristinare una versione precedente.

È inoltre necessario convalidare l'avvio della GUI di Snap Creator Framework accedendo all'host locale sulla porta specificata [\(https://IP\\_address:gui\\_port](https://IP_address:gui_port)).

È necessario connettersi utilizzando HTTPS; in caso contrario, la connessione non viene automaticamente reindirizzata a una connessione HTTPS e la GUI non funziona.

## **Informazioni correlate**

[Installazione di Snap Creator Server su sistemi basati su UNIX](#page-17-0)

## **Aggiornamento di Snap Creator Agent 3.6.x su Windows**

È possibile eseguire l'aggiornamento direttamente da Snap Creator Agent 3.6.x su **Windows** 

• Il servizio Snap Creator Agent è stato interrotto (snapcreatoragentservice) Prima di eseguire il backup delle directory di Snap Creator Agent per assicurarsi che i dati di cui è stato eseguito il backup siano completi.

Ad esempio, è possibile utilizzare lo snap-in servizi per arrestare il servizio:

- a. Selezionare **Start** > **Esegui** e digitare services.msc.
- b. Individuare e selezionare il servizio Snap Creator Agent, quindi interrompere il servizio. In alternativa, è possibile aprire un prompt dei comandi e immettere il seguente comando:

sc stop snapcreatoragentservice

- È stato eseguito il backup delle seguenti directory e di tutti i file e sottodirectory associati all'interno della directory dell'agente Snap Creator (C: File di programma NetApp Snap Creator Framework):
	- file agent.conf (.

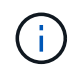

Se Snap Creator Server è installato sullo stesso sistema, potrebbe essere già stato eseguito il backup di questo file durante l'aggiornamento di Snap Creator Server 3.6.x.

- Directory dei log, se attivata (../logs)
- Directory dei plug-in (..

Snap Creator Agent nelle versioni precedenti alla 4.1 utilizzava un file denominato Agent.conf per elencare i comandi esterni a Snap Creator che potevano essere eseguiti su Snap Creator Agent. In 4.1, viene utilizzato il file allowed\_comands.config.

Analogamente, il file Agent.conf ha elencato gli host con cui è stato consentito all'agente Snap Creator di comunicare. Per impostazione predefinita, Snap Creator Agent consentiva le comunicazioni con tutti i server Snap Creator. Tuttavia, se si è scelto di utilizzare questa funzionalità nelle versioni precedenti di Snap Creator, il parametro AUTHORED HOSTS nel file agent.properties sostituisce ora tale funzionalità.

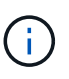

Se questi parametri non sono stati utilizzati, è necessaria una semplice installazione del nuovo agente.

I percorsi descritti di seguito fanno riferimento al percorso di installazione predefinito per Windows. Le informazioni sul percorso potrebbero differire dal percorso di installazione se non vengono utilizzate le impostazioni predefinite.

1. Interrompere il servizio Snap Creator Agent se non è già stato fatto.

Per informazioni sull'interruzione del servizio, vedere i dettagli forniti in precedenza in questo argomento.

2. Disinstallare Snap Creator (per Windows) selezionando **Start** > **programmi** > **Snap Creator** > **Disinstalla NetApp Snap Creator Framework**.

Per ulteriori informazioni, consultare la sezione relativa alla disinstallazione di Snap Creator in Windows.

3. Installare l'agente Snap Creator più recente.

Per ulteriori informazioni, vedere le informazioni sull'installazione di Snap Creator Agent su Windows.

4. Aprire la copia di backup del file Agent.conf in un editor di testo.

Segue un esempio di Agent.conf:

```
host: scServer@Tampico
command: sdcli.exe
```
5. Aprire il nuovo file allowed\_comands.config (C: File di programma NetApp Snap Creator Framework Agent4.1.x, ecc. allowed\_comands.config) in un editor di testo e copiare la riga di comando da Agent.conf nel file allowed\_comands.config; tuttavia, a causa della maggiore sicurezza dell'ultimo Snap Creator, assicurarsi che il comando sia pienamente qualificato.

Nell'esempio precedente, il file allowed\_comands.config dovrebbe contenere quanto segue:

command: "C:\Program Files\NetApp\SnapDrive\sdcli.exe"

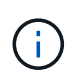

A causa dello spazio tra "Program Files", le virgolette devono essere incluse per incapsulare il comando. Se il comando non contiene spazi, le virgolette non sono necessarie.

È possibile aggiungere i comandi in base alle esigenze, con ciascun comando su una riga separata.

6. Salvare e chiudere il file.

7. Aprire il file agent.properties (C: File di programma NetApp Snap Creator Framework agent.properties) in un editor di testo e modificare la voce predefinita DI AUTHOR\_HOSTS=\* in modo che rifletta l'impostazione dell'host nel file Agent.conf.

Dall'esempio precedente, il parametro AUTHIZED\_HOSTS deve contenere quanto segue:

AUTHORIZED\_HOSTS=Tampico

Gli host possono essere aggiunti in base alle esigenze, utilizzando le virgole per separare i nomi host. Sono supportati sia i nomi host che gli indirizzi IP:

AUTHORIZED\_HOSTS=Tampico, 10.10.10.192, Fuji01

- 8. Salvare e chiudere il file.
- 9. Avviare il servizio Snap Creator Agent effettuando una delle seguenti operazioni:
	- Utilizzare lo snap-in servizi e avviare il servizio.
	- Da un prompt dei comandi, immettere il seguente comando: sc start snapcreatoragentservice

#### **Informazioni correlate**

[Installazione di Snap Creator Agent su Windows](#page-21-0)

[Disinstallazione di Snap Creator in Windows](#page-48-1)

### **Aggiornamento di Snap Creator Agent 3.6.x su UNIX**

È possibile eseguire l'aggiornamento direttamente da Snap Creator Agent 3.6.x su UNIX.

• È stato interrotto Snap Creator Agent prima di eseguire il backup delle directory di Snap Creator Agent per assicurarsi che i dati di cui è stato eseguito il backup siano completi.

Ad esempio, immettere il seguente comando:

/install\_path/scAgent3.6.x/bin/scAgent stop

- È stato eseguito il backup delle seguenti directory e di tutti i file e sottodirectory associati all'interno della directory dell'agente Snap Creator (/install\_path/scAgent3.6.x):
	- file agent.conf (./config/agent.conf)
	- Directory dei log, se attivata (../logs)
	- Directory dei plug-in (../plugins)

Nelle versioni precedenti alla 4.1, Snap Creator Agent utilizzava un file denominato Agent.conf per elencare i comandi esterni a Snap Creator che potevano essere eseguiti su un agente Snap Creator. In 4.1, viene utilizzato il file allowed\_comands.config.

Analogamente, il file Agent.conf ha elencato gli host con cui è stato consentito all'agente Snap Creator di comunicare. Per impostazione predefinita, Snap Creator Agent consentiva le comunicazioni con tutti i server Snap Creator. Tuttavia, se si è scelto di utilizzare questa funzionalità nelle versioni precedenti di Snap Creator, il parametro AUTHORED\_HOSTS nel file agent.properties sostituisce ora tale funzionalità.

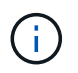

Se questi parametri non sono stati utilizzati, è necessaria una semplice installazione del nuovo agente.

I percorsi descritti di seguito fanno riferimento al percorso di installazione predefinito. I percorsi dei comandi riportati di seguito potrebbero essere diversi da quelli del percorso di installazione.

1. Interrompere Snap Creator Agent se non è già stato fatto.

Per informazioni, vedere i dettagli forniti in precedenza in questo argomento.

2. Installare l'agente Snap Creator più recente, ma non avviarlo.

Per ulteriori informazioni, vedere le informazioni sull'installazione di Snap Creator Agent su UNIX.

3. Aprire la copia di backup del file Agent.conf in un editor di testo.

Di seguito viene riportato un esempio di Agent.conf:

```
host: scServer@Lyon
command: rc_domino
```
4. Aprire il nuovo file allowed comands.config (/install\_path/scAgent4.1.x/etc/allowed comands.config) in un editor di testo e copiare la riga di comando da Agent.conf nel file allowed\_comands.config; tuttavia, a causa della maggiore sicurezza nell'ultimo Snap Creator, assicurarsi che il comando sia pienamente qualificato.

Nell'esempio precedente, il file allowed\_comands.config dovrebbe contenere quanto segue:

```
command: /etc/init.d/rc_domino
```
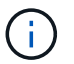

Se il comando contiene spazi, è necessario incapsulare il comando tra virgolette.

È possibile aggiungere i comandi in base alle esigenze, con ciascun comando su una riga separata.

Salvare e chiudere il file dopo aver apportato le modifiche.

5. Aprire il file agent.properties (/install\_path/scAgent4.1.x/etc/agent.properties) in un editor di testo e modificare la voce predefinita DI AUTHOR\_HOSTS=\* in modo che rifletta l'impostazione host nel file Agent.conf, quindi salvare e chiudere il file.

Dall'esempio precedente, il parametro AUTHIZED\_HOSTS deve contenere quanto segue:

AUTHORIZED\_HOSTS=Lyon

Gli host possono essere aggiunti in base alle esigenze, utilizzando le virgole per separare i nomi host. Sono supportati sia i nomi host che gli indirizzi IP:

```
AUTHORIZED_HOSTS=Lyon, 10.10.10.192, Fuji01
```
6. Avviare Snap Creator Agent immettendo il seguente comando:

/install\_path/scAgent4.1.x/bin/scAgent start

### **Informazioni correlate**

[Installazione di Snap Creator Agent su sistemi basati su UNIX](#page-23-1)

## **Aggiornamento da Snap Creator 4.0.x**

Quando si esegue l'aggiornamento da Snap Creator 4.0.x, lo schema del database viene aggiornato.

## **Aggiornamento di Snap Creator Server 4.0.x su Windows**

È possibile eseguire l'aggiornamento direttamente da Snap Creator Server 4.0.x su Windows.

- Se in Snap Creator sono presenti nomi utente contenenti caratteri speciali, è necessario rinominare tali utenti utilizzando solo caratteri alfabetici (da a a z e Da A a Z).
- I servizi di Snap Creator devono essere stati interrotti (snapcreatorserverservice e. snapcreatoragentservice) Prima di eseguire il backup delle directory di Snap Creator per assicurarsi che i dati di cui è stato eseguito il backup siano completi.

Ad esempio, è possibile utilizzare lo snap-in servizi per interrompere i servizi:

- a. Selezionare **Start** > **Esegui** e digitare services.msc.
- b. Individuare e selezionare il servizio Snap Creator, quindi interrompere il servizio. In alternativa, è possibile aprire un prompt dei comandi e immettere i seguenti comandi:

```
sc stop snapcreatorserverservice
sc stop snapcreatoragentservice
```
- È necessario aver eseguito il backup delle seguenti directory e di tutte le sottodirectory e i file associati nella sottodirectory del motore di Snap Creator 4.0.x Server (C: File di programma NetApp Snap\_Creator\_Framework scServer4.0.x motore):
	- Database di Snap Creator (../snapcreator)
	- Proprietà del server di Snap Creator (..)
	- Profili e configurazione
	- Log (../logs) **Nota:** non è necessario eliminare le copie di backup di Snap Creator 4.0.x create.

• (Facoltativo) se Snap Creator Agent è installato sullo stesso host del server Snap Creator, è necessario aver già eseguito il backup del file Agent.conf (C: File di programma NetApp Snap Creator Framework).

I percorsi descritti di seguito fanno riferimento al percorso di installazione predefinito per Windows. Le informazioni sul percorso potrebbero differire dal percorso di installazione se non vengono utilizzate le impostazioni predefinite.

Una volta completato il processo di aggiornamento, considerare i seguenti problemi:

- Se il database Snap Creator aggiornato contiene alcune attività contrassegnate come "in corso", lo stato rimane invariato anche dopo il completamento del processo di aggiornamento.
- L'amministratore predefinito nell'ultima versione di Snap Creator deve essere un amministratore in Snap Creator 4.0.x. Se l'utente 4.0.x non è un amministratore, l'aggiornamento assegna un ruolo operatore all'utente 4.0.x.
	- a. Interrompere i servizi di Snap Creator se non è già stato fatto.

Per informazioni sull'interruzione dei servizi, vedere i dettagli forniti in precedenza in questo argomento.

b. Disinstallare Snap Creator (per Windows) selezionando **Start** > **programmi** > **Snap Creator** > **Disinstalla NetApp Snap Creator Framework**.

Per ulteriori informazioni, consultare la sezione relativa alla disinstallazione di Snap Creator in Windows.

c. Installare il server Snap Creator più recente.

Per ulteriori informazioni, vedere le informazioni sull'installazione di Snap Creator Server su Windows.

d. Se si è scelto di avviare Snap Creator Server come servizio quando è stato installato l'ultimo Snap Creator Server, arrestare il servizio.

Per informazioni sull'interruzione del servizio, vedere i dettagli forniti in precedenza in questo argomento.

- e. Eliminare la cartella di database più recente di Snap Creator Server (C: File di programma/NetApp/Snap\_Creator\_Framework/scServer4.1.x/motore/snapcreator).
- f. Copiare la directory del database Snap Creator 4.0.x di cui è stato eseguito il backup nella posizione più recente (C: Programmi, NetApp, Snap Creator Framework, scServer4.1.x, motore e snapcreator).
- g. Copiare i profili Snap Creator 4.0.x di cui è stato eseguito il backup e la directory di configurazione nella posizione più recente (C: File di programma/NetApp/Snap\_Creator\_Framework/scServer4.1.x/motore/configurazioni).
- h. Copiare la directory dei registri di Snap Creator 4.0.x di cui è stato eseguito il backup nella posizione più recente (C: Programmi, NetApp, Snap\_Creator\_Framework, scServer4.1.x, motore, log).
- i. Aprire un prompt dei comandi e modificare la directory nella sottodirectory del motore nel percorso di installazione di Snap Creator (C: File di programma/NetApp/Snap\_Creator\_Framework/scServer4.1.x).
- j. Aggiornare Snap Creator immettendo il seguente comando: java -jar snapcreator.jar -upgrade

Una volta completato il processo di aggiornamento, avviare il servizio Snap Creator Server effettuando una delle seguenti operazioni:

• Utilizzare lo snap-in servizi e avviare il servizio.

• Da un prompt dei comandi, immettere il seguente comando: sc start snapcreatorserverservice

Inoltre, è necessario convalidare l'avvio della GUI di Snap Creator Framework accedendo all'host locale sulla porta specificata [\(https://IP\\_address:gui\\_port](https://IP_address:gui_port)).

È necessario connettersi utilizzando HTTPS; in caso contrario, la connessione non viene automaticamente reindirizzata a una connessione HTTPS e la GUI non funziona.

## **Informazioni correlate**

[Installazione di Snap Creator Server](#page-13-0)

[Disinstallazione di Snap Creator in Windows](#page-48-1)

### **Aggiornamento di Snap Creator Server 4.0.x su sistemi basati su UNIX**

È possibile eseguire l'aggiornamento direttamente da Snap Creator Server 4.0.x su sistemi basati su UNIX.

- Se in Snap Creator sono presenti nomi utente contenenti caratteri speciali, è necessario rinominare tali utenti utilizzando solo caratteri alfabetici (da a a z o Da A a Z).
- I processi di Snap Creator sono stati interrotti prima di eseguire il backup delle directory di Snap Creator per garantire che i dati di cui è stato eseguito il backup siano completi.

Ad esempio, immettere i seguenti comandi:

```
/install_path/scServer4.0.x/bin/scServer stop
/install_path/scAgent4.0.x/bin/scAgent stop
```
- È stato eseguito il backup delle seguenti directory e di tutte le sottodirectory e i file associati all'interno della sottodirectory del motore di Snap Creator 4.0.x Server (/install\_path/scServer4.0.x/Engine):
	- Database di Snap Creator (../snapcreator)
	- Proprietà del server Snap Creator (../etc)
	- Profili e configurazione (../configs)
	- Log (../logs) **Nota:** non è necessario eliminare le copie di backup di Snap Creator 4.0.x create.

I percorsi descritti di seguito fanno riferimento al percorso di installazione predefinito. I percorsi dei comandi riportati di seguito potrebbero differire dal percorso di installazione.

Una volta completato il processo di aggiornamento, è necessario considerare i seguenti problemi:

- Se il database Snap Creator aggiornato contiene alcune attività contrassegnate come "in corso", lo stato rimane invariato anche dopo il completamento del processo di aggiornamento.
- L'amministratore predefinito nell'ultima versione di Snap Creator deve essere un amministratore in Snap Creator 4.0.x. Se l'utente 4.0.x non è un amministratore, l'aggiornamento assegna un ruolo operatore all'utente 4.0.x.
	- a. Interrompere i processi di Snap Creator se non è già stato fatto.

Per informazioni sull'interruzione dei processi, vedere i dettagli forniti in precedenza in questo

argomento.

b. Installare la versione più recente di Snap Creator, ma non avviare il servizio Snap Creator Server.

Per ulteriori informazioni, consultare la sezione relativa all'installazione di Snap Creator Server su UNIX.

- c. Copiare la directory di database Snap Creator 4.0.x di cui è stato eseguito il backup nella posizione più recente (/install\_path/scServer4.1.x/Engine/snapcreator).
- d. Copiare i profili 4.0.x di cui è stato eseguito il backup e la directory di configurazione nella posizione più recente (/percorso\_installazione/scServer4.1.x/motore/configurazioni).
- e. Copiare la directory dei log di 4.0.x di cui è stato eseguito il backup nella posizione più recente (/percorso\_installazione/scServer4.1.x/motore/log).
- f. Modificare le directory nella sottodirectory del motore nel percorso di installazione di Snap Creator (/percorso\_installazione/scServer4.1.x/motore).
- g. Aggiornare Snap Creator immettendo il seguente comando: java -jar snapcreator.jar -upgrade

Una volta completato il processo di aggiornamento, avviare il servizio Snap Creator Server immettendo il seguente comando:

/Install\_path/scServer4.1.x/bin/scServer start

Inoltre, eliminare la directory di installazione di Snap Creator 4.0.

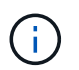

Non eliminare le copie di backup finché non si è certi di non dover ripristinare una versione precedente.

È inoltre necessario convalidare l'avvio della GUI di Snap Creator Framework accedendo all'host locale sulla porta specificata [\(https://IP\\_address:gui\\_port](https://IP_address:gui_port)).

È necessario connettersi utilizzando HTTPS; in caso contrario, la connessione non viene automaticamente reindirizzata a una connessione HTTPS e la GUI non funziona.

## **Informazioni correlate**

[Installazione di Snap Creator Server su sistemi basati su UNIX](#page-17-0)

### **Aggiornamento di Snap Creator Agent 4.0.x su Windows**

È possibile eseguire l'aggiornamento direttamente da Snap Creator Agent 4.0.x su Windows.

• Il servizio Snap Creator Agent è stato interrotto (snapcreatoragentservice) Prima di eseguire il backup delle directory di Snap Creator Agent per assicurarsi che i dati di cui è stato eseguito il backup siano completi.

Ad esempio, è possibile utilizzare lo snap-in servizi per arrestare il servizio:

- a. Selezionare **Start** > **Esegui** e digitare services.msc.
- b. Individuare e selezionare il servizio Snap Creator Agent, quindi interrompere il servizio. In alternativa, è possibile aprire un prompt dei comandi e immettere il seguente comando:
- È stato eseguito il backup delle seguenti directory e di tutti i file e sottodirectory associati all'interno della directory dell'agente Snap Creator (C: File di programma NetApp Snap Creator Framework):
	- file agent.conf (.

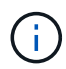

Se Snap Creator Server è installato sullo stesso sistema, è possibile che sia già stato eseguito il backup di questo file durante l'aggiornamento di Snap Creator Server 4.0.x.

- Directory dei log, se attivata (../logs)
- Directory dei plug-in (..

Snap Creator Agent nelle versioni precedenti alla 4.1 utilizzava un file denominato Agent.conf per elencare i comandi esterni a Snap Creator che potevano essere eseguiti su Snap Creator Agent. In 4.1, viene utilizzato il file allowed\_comands.config.

Allo stesso modo, il file Agent.conf ha elencato gli host con cui è stato consentito ad Snap Creator Agent di comunicare. Per impostazione predefinita, Snap Creator Agent consentiva le comunicazioni con tutti i server Snap Creator. Tuttavia, se si è scelto di utilizzare questa funzionalità nelle versioni precedenti di Snap Creator, il parametro AUTHORED HOSTS nel file agent.properties sostituisce ora tale funzionalità.

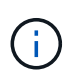

Se questi parametri non sono stati utilizzati, è necessaria una semplice installazione del nuovo agente.

I percorsi descritti di seguito fanno riferimento al percorso di installazione predefinito per Windows. Le informazioni sul percorso potrebbero differire dal percorso di installazione se non vengono utilizzate le impostazioni predefinite.

1. Interrompere il servizio Snap Creator Agent se non è già stato fatto.

Per informazioni sull'interruzione del servizio, vedere i dettagli forniti in precedenza in questo argomento.

2. Disinstallare Snap Creator (per Windows) selezionando **Start** > **programmi** > **Snap Creator** > **Disinstalla NetApp Snap Creator Framework**.

Per ulteriori informazioni, vedere la sezione relativa alla disinstallazione di Snap Creator in Windows.

3. Installare l'agente Snap Creator più recente.

Per ulteriori informazioni, vedere le informazioni sull'installazione di Snap Creator Agent su Windows.

4. Aprire la copia di backup del file Agent.conf in un editor di testo.

Segue un esempio di Agent.conf:

```
host: scServer@Tampico
command: sdcli.exe
```
5. Aprire il nuovo file allowed\_comands.config (C: File di programma NetApp Snap Creator Framework

Agent4.1.x, ecc. allowed\_comands.config) in un editor di testo e copiare la riga di comando da Agent.conf nel file allowed\_comands.config; tuttavia, a causa della maggiore sicurezza dell'ultimo Snap Creator, assicurarsi che il comando sia pienamente qualificato.

Nell'esempio precedente, il file allowed\_comands.config dovrebbe contenere quanto segue:

command: "C:\Program Files\NetApp\SnapDrive\sdcli.exe"

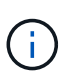

A causa dello spazio tra "Program Files", le virgolette devono essere incluse per incapsulare il comando. Se il comando non contiene spazi, le virgolette non sono necessarie.

È possibile aggiungere i comandi in base alle esigenze, con ciascun comando su una riga separata.

- 6. Salvare e chiudere il file.
- 7. Aprire il file agent.properties (C: File di programma NetApp Snap Creator Framework agent.properties) in un editor di testo e modificare la voce predefinita DI AUTHOR\_HOSTS=\* in modo che rifletta l'impostazione dell'host nel file Agent.conf.

Dall'esempio precedente, il parametro AUTHIZED\_HOSTS deve contenere quanto segue:

AUTHORIZED\_HOSTS=Tampico

Gli host possono essere aggiunti in base alle esigenze, utilizzando le virgole per separare i nomi host. Sono supportati sia i nomi host che gli indirizzi IP:

AUTHORIZED\_HOSTS=Tampico, 10.10.10.192, Fuji01

- 8. Salvare e chiudere il file.
- 9. Avviare il servizio Snap Creator Agent effettuando una delle seguenti operazioni:
	- Utilizzare lo snap-in servizi e avviare il servizio.
	- Da un prompt dei comandi, immettere il seguente comando: sc start snapcreatoragentservice**Nota:** qualsiasi modifica apportata ai file allowed\_comands.config o agent.properties richiede il riavvio di Snap Creator Agent se è in esecuzione al momento delle modifiche.

### **Informazioni correlate**

[Installazione di Snap Creator Agent su Windows](#page-21-0)

[Disinstallazione di Snap Creator in Windows](#page-48-1)

### **Aggiornamento di Snap Creator Agent 4.0.x su UNIX**

È possibile eseguire l'aggiornamento direttamente da Snap Creator Agent 4.0.x su UNIX.

• È stato interrotto Snap Creator Agent prima di eseguire il backup delle directory di Snap Creator Agent per

assicurarsi che i dati di cui è stato eseguito il backup siano completi.

Ad esempio, immettere il seguente comando:

/install\_path/scAgent4.0.x/bin/scAgent stop

- È stato eseguito il backup delle seguenti directory e di tutti i file e sottodirectory associati all'interno della directory dell'agente Snap Creator (/install\_path/scAgent4.0.x):
	- file agent.conf (./config/agent.conf)
	- Directory dei log, se attivata (../logs)
	- Directory dei plug-in (../plugins)

Snap Creator Agent nelle versioni precedenti alla 4.1 utilizzava un file denominato Agent.conf per elencare i comandi esterni a Snap Creator che potevano essere eseguiti su Snap Creator Agent. In 4.1, viene utilizzato il file allowed\_comands.config.

Allo stesso modo, il file Agent.conf ha elencato gli host con cui è stato consentito ad Snap Creator Agent di comunicare. Per impostazione predefinita, Snap Creator Agent consentiva le comunicazioni con tutti i server Snap Creator. Tuttavia, se si sceglie di utilizzare questa funzione nelle versioni precedenti di Snap Creator, il parametro AUTHORED\_HOSTS nel file agent.properties sostituisce tale funzionalità.

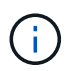

Se questi parametri non sono stati utilizzati, è necessaria una semplice installazione del nuovo agente.

I percorsi descritti di seguito fanno riferimento al percorso di installazione predefinito. I percorsi dei comandi riportati di seguito potrebbero differire dal percorso di installazione.

1. Interrompere Snap Creator Agent se non è già stato fatto.

Per informazioni, vedere i dettagli forniti in precedenza in questo argomento.

2. Installare l'agente Snap Creator più recente, ma non avviarlo.

Per ulteriori informazioni, vedere le informazioni sull'installazione di Snap Creator Agent su UNIX.

3. Aprire la copia di backup del file Agent.conf in un editor di testo.

Di seguito viene riportato un esempio del file Agent.conf:

```
host: scServer@Lyon
command: rc_domino
```
4. Aprire il nuovo file allowed comands.config (/install\_path/scAgent4.1.x/etc/allowed comands.config) in un editor di testo e copiare la riga di comando da Agent.conf al file allowed\_comands.config; tuttavia, a causa della maggiore sicurezza nell'ultimo Snap Creator, assicurarsi che il comando sia pienamente qualificato.

Nell'esempio precedente, il file allowed\_comands.config dovrebbe contenere quanto segue:

command: /etc/init.d/rc\_domino

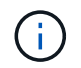

Se il comando contiene spazi, è necessario incapsulare il comando tra virgolette.

È possibile aggiungere i comandi in base alle esigenze, con ciascun comando su una riga separata.

Salvare e chiudere il file dopo aver apportato le modifiche.

5. Aprire il file agent.properties (/install\_path/scAgent4.1.x/etc/agent.properties) in un editor di testo e modificare la voce predefinita DI AUTHOR HOSTS=\* in modo che rifletta l'impostazione dell'host nel file Agent.conf.

Dall'esempio precedente, il parametro AUTHIZED\_HOSTS deve contenere quanto segue:

AUTHORIZED\_HOSTS=Lyon

Gli host possono essere aggiunti in base alle esigenze, utilizzando le virgole per separare i nomi host. Sono supportati sia i nomi host che gli indirizzi IP:

AUTHORIZED HOSTS=Lyon, 10.10.10.192, Fuji01

Salvare e chiudere il file dopo aver apportato le modifiche.

6. Avviare Snap Creator Agent immettendo il seguente comando:

/install\_path/scAgent4.1.x/bin/scAgent start

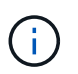

Qualsiasi modifica apportata ai file allowed\_comands.config o agent.properties richiede il riavvio di Snap Creator Agent, se in esecuzione al momento delle modifiche.

#### **Informazioni correlate**

[Installazione di Snap Creator Agent su sistemi basati su UNIX](#page-23-1)

## **Aggiornamento da Snap Creator 4.1.x**

È possibile eseguire l'aggiornamento da Snap Creator 4.1.x, inclusi tutti i livelli di patch attualmente disponibili.

#### **Aggiornamento di Snap Creator Server 4.1.x su Windows**

È possibile eseguire l'aggiornamento da Snap Creator Server 4.1.x su Windows.

• I servizi di Snap Creator devono essere stati interrotti (snapcreatorserverservice e. snapcreatoragentservice) Prima di eseguire il backup delle directory di Snap Creator per assicurarsi che i dati di cui è stato eseguito il backup siano completi.

Ad esempio, è possibile utilizzare lo snap-in servizi per interrompere i servizi:

- a. Selezionare **Start** > **Esegui** e digitare services.msc.
- b. Individuare e selezionare il servizio Snap Creator, quindi interrompere il servizio. In alternativa, è possibile aprire un prompt dei comandi e immettere i seguenti comandi:

```
sc stop snapcreatorserverservice
sc stop snapcreatoragentservice
```
- È necessario aver eseguito il backup delle seguenti directory e di tutte le sottodirectory e i file associati all'interno della sottodirectory del motore di Snap Creator 4.1.x Server (C: File di programma NetApp Snap Creator Framework scServer4.1.x motore):
	- Database di Snap Creator (../snapcreator)
	- Proprietà del server di Snap Creator (..)
	- File di configurazione (..
	- Log (…/log)
	- Repository di plug-in, se abilitato (../snapcreatorPlugin)
- (Facoltativo) se Snap Creator Agent è installato sullo stesso host di Snap Creator Server, è necessario eseguire il backup delle seguenti directory e di tutte le sottodirectory e i file associati all'interno della directory Snap Creator Agent (C: Programmi NetApp Snap Creator Framework 4.1.x):
	- Snap Creator Agent properties (..), che contiene i file allowed\_comands.config e agent.properties
	- Log (…/log)
	- Plug-in (..
- Se Snap Creator è stato avviato manualmente da un prompt dei comandi, è necessario chiudere il prompt dei comandi e interromperlo.

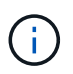

Se Snap Creator è stato avviato da un servizio, il programma di disinstallazione interrompe il servizio come parte del processo di disinstallazione.

I percorsi descritti di seguito fanno riferimento al percorso di installazione predefinito per Windows. Le informazioni sul percorso potrebbero differire dal percorso di installazione se non vengono utilizzate le impostazioni predefinite.

Una volta completato il processo di aggiornamento, considerare i seguenti problemi:

- Se il database Snap Creator aggiornato contiene alcune attività contrassegnate come "in corso", lo stato rimane invariato anche dopo il completamento del processo di aggiornamento.
- L'amministratore predefinito nell'ultima versione di Snap Creator deve essere un amministratore in Snap Creator 4.1.

Se l'utente 4.1.x non è un amministratore, l'aggiornamento assegna un ruolo operatore all'utente 4.1.x.

a. Interrompere i servizi di Snap Creator se non è già stato fatto.

Per informazioni sull'interruzione dei servizi, fare riferimento ai dettagli forniti in precedenza in questo

argomento.

b. Disinstallare Snap Creator (per Windows) selezionando **Start** > **programmi** > **Snap Creator** > **Disinstalla NetApp Snap Creator Framework**.

Per ulteriori informazioni, consultare la sezione relativa alla disinstallazione di Snap Creator in Windows.

c. Installare il server Snap Creator più recente.

Per ulteriori informazioni, vedere le informazioni sull'installazione di Snap Creator Server su Windows.

d. Se si è scelto di avviare Snap Creator Server come servizio al momento dell'installazione del server Snap Creator più recente, arrestare il servizio.

Per informazioni sull'interruzione del servizio, fare riferimento ai dettagli forniti in precedenza in questo argomento.

- e. Eliminare la cartella più recente del database Snap Creator Server in C: File di programma NetApp Snap Creator Framework scServer4.1.x motore snapcreator).
- f. Copiare la directory del database Snap Creator 4.1 di cui è stato eseguito il backup nella posizione più recente in C: File di programma NetApp Snap Creator Framework scServer4.1.x motore Snapcreator).
- g. Copiare la directory di configurazione di Snap Creator 4.1 di cui è stato eseguito il backup nella posizione più recente in C: File di programma NetApp Snap Creator Framework scServer4.1.x motore/configurazioni).
- h. Copiare la directory dei registri di Snap Creator 4.1 di cui è stato eseguito il backup nella posizione più recente in C: File di programma, NetApp, Snap\_Creator\_Framework, scServer4.1.x, motore, log).
- i. Aprire un prompt dei comandi e modificare la directory nella sottodirectory del motore nel percorso di installazione di Snap Creator in C: File di programma NetApp Snap Creator Framework scServer4.1.x motore).
- j. Aggiornare Snap Creator immettendo il seguente comando: java -jar snapcreator.jar -upgrade

Una volta completato il processo di aggiornamento, avviare il servizio Snap Creator Server effettuando una delle seguenti operazioni:

- Utilizzare lo snap-in servizi e avviare il servizio.
- Da un prompt dei comandi, immettere il seguente comando:

sc start snapcreatorserverservice

Inoltre, è necessario convalidare l'avvio della GUI di Snap Creator Framework accedendo all'host locale sulla porta specificata [\(https://IP\\_address:gui\\_port](https://IP_address:gui_port)).

È necessario connettersi utilizzando HTTPS; in caso contrario, la connessione non viene automaticamente reindirizzata a una connessione HTTPS e la GUI non funziona.

## **Aggiornamento di Snap Creator Server 4.1.x su sistemi basati su UNIX**

È possibile eseguire l'aggiornamento da Snap Creator Server 4.1.x su sistemi basati su UNIX.

• I processi di Snap Creator sono stati interrotti prima di eseguire il backup delle directory di Snap Creator per garantire che i dati di cui è stato eseguito il backup siano completi.

Ad esempio, immettere i seguenti comandi:

```
/install_path/scServer4.1.0/bin/scServer stop
/install_path/scAgent4.1.0/bin/scAgent stop
```
- È stato eseguito il backup delle seguenti directory e di tutte le sottodirectory e i file associati all'interno della sottodirectory del motore di Snap Creator 4.1.x Server (/install\_path/scServer4.1.x/Engine):
	- Database di Snap Creator (../snapcreator)
	- Proprietà del server Snap Creator (../etc)
	- File di configurazione (../configs)
	- Log (../logs)
	- Repository di plug-in, se attivato (../snapcreatorPlugin) **Nota:** non è necessario eliminare le copie di backup di Snap Creator 4.1.x create.

I percorsi descritti di seguito fanno riferimento al percorso di installazione predefinito. Le informazioni sul percorso potrebbero differire dal percorso di installazione se non vengono utilizzate le impostazioni predefinite.

Una volta completato il processo di aggiornamento, è necessario considerare i seguenti problemi:

- Se il database Snap Creator aggiornato contiene alcune attività contrassegnate come "in corso", lo stato rimane invariato anche dopo il completamento del processo di aggiornamento.
- L'amministratore predefinito nell'ultima versione di Snap Creator deve essere un amministratore in Snap Creator 4.1.x.

Se l'utente 4.1.x non è un amministratore, l'aggiornamento assegna un ruolo operatore all'utente 4.1.x.

a. Interrompere i processi di Snap Creator se non è già stato fatto.

Per informazioni sull'interruzione dei processi, fare riferimento ai dettagli forniti in precedenza in questo argomento.

b. Installare la versione più recente di Snap Creator, ma non avviare Snap Creator Server.

Per ulteriori informazioni, vedere le informazioni sull'installazione di Snap Creator Server su UNIX.

- c. Copiare la directory del database Snap Creator 4.1.x di cui è stato eseguito il backup nella posizione più recente in /install\_path/scServer4.1.x/Engine/snapcreator.
- d. Copiare la directory di configurazione 4.1.x di cui è stato eseguito il backup nella posizione più recente in /install\_path/scServer4.1.x/Engine/configs).
- e. Copiare la directory dei log di backup 4.1.x nella posizione più recente in /install\_path/scServer4.1.x/Engine/logs.
- f. Modificare le directory nella sottodirectory del motore nel percorso di installazione di Snap Creator in /install\_path/scServer4.1.x/Engine.
- g. Aggiornare Snap Creator immettendo il seguente comando: java -jar snapcreator.jar -upgrade

Una volta completato il processo di aggiornamento, avviare Snap Creator Server immettendo il seguente

comando:

/install\_path/scServer4.1.x/bin/scServer start

Inoltre, eliminare la directory di installazione di Snap Creator 4.1.x.

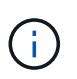

Non eliminare le copie di backup finché non si è certi di non dover ripristinare una versione precedente.

È inoltre necessario convalidare l'avvio della GUI di Snap Creator Framework accedendo all'host locale sulla porta specificata [\(https://IP\\_address:gui\\_port](https://IP_address:gui_port)).

È necessario connettersi utilizzando HTTPS; in caso contrario, la connessione non viene automaticamente reindirizzata a una connessione HTTPS e la GUI non funziona.

## **Aggiornamento di Snap Creator Agent 4.1.x su Windows**

È possibile eseguire l'aggiornamento da Snap Creator Agent 4.1.x su Windows.

• Il servizio Snap Creator Agent è stato interrotto (snapcreatoragentservice) Prima di eseguire il backup delle directory di Snap Creator Agent per assicurarsi che i dati di cui è stato eseguito il backup siano completi.

Ad esempio, è possibile utilizzare lo snap-in servizi per arrestare il servizio:

- a. Selezionare **Start** > **Esegui** e digitare services.msc.
- b. Individuare e selezionare il servizio Snap Creator Agent, quindi interrompere il servizio. In alternativa, è possibile aprire un prompt dei comandi e immettere il seguente comando:

sc stop snapcreatoragentservice

- È stato eseguito il backup delle seguenti directory e di tutti i file e sottodirectory associati all'interno della directory dell'agente Snap Creator (C: File di programma NetApp Snap Creator Framework):
	- Snap Creator Agent properties (..), che contiene i file allowed\_comands.config e agent.properties
	- Log (…/log)
	- Plug-in \* Nota:\* non eliminare le copie di backup di Snap Creator 4.1.x create.

I percorsi descritti di seguito fanno riferimento al percorso di installazione predefinito per Windows. Le informazioni sul percorso potrebbero differire dal percorso di installazione se non vengono utilizzate le impostazioni predefinite.

1. Interrompere il servizio Snap Creator Agent se non è già stato fatto.

Per informazioni sull'interruzione del servizio, fare riferimento ai dettagli forniti in precedenza in questo argomento.

2. Disinstallare Snap Creator (per Windows) selezionando **Start** > **programmi** > **Snap Creator** > **Disinstalla NetApp Snap Creator Framework**.

Per ulteriori informazioni, consultare la sezione relativa alla disinstallazione di Snap Creator in Windows.

3. Installare l'agente Snap Creator più recente.

Per ulteriori informazioni, vedere le informazioni sull'installazione di Snap Creator Agent su Windows.

4. Se si è scelto di avviare Snap Creator Agent come servizio al momento dell'installazione del server Snap Creator più recente, arrestare il servizio.

Per informazioni sull'interruzione del servizio, fare riferimento ai dettagli forniti in precedenza in questo argomento.

- 5. Copiare la directory dei registri di Snap Creator 4.1.x di cui è stato eseguito il backup nella posizione più recente (C: Programmi, NetApp, Snap\_Creator\_Framework, scAgent4.1.x, log).
- 6. Copiare la directory dei plug-in Snap Creator 4.1.x di cui è stato eseguito il backup nella posizione più recente (C: Programmi, NetApp, Snap\_Creator\_Framework, spAgent4.1.x, plugin).
- 7. Copiare la directory delle proprietà dell'agente Snap Creator 4.1.x di cui è stato eseguito il backup nella posizione più recente (C: Programmi, NetApp, Snap\_Creator\_Framework, ecc.).
- 8. Avviare il servizio Snap Creator Agent effettuando una delle seguenti operazioni:
	- Utilizzare lo snap-in servizi e avviare il servizio.
	- Al prompt dei comandi, immettere quanto segue:

sc start snapcreatoragentservice

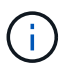

Qualsiasi modifica apportata ai file allowed\_comands.config o agent.properties richiede il riavvio di Snap Creator Agent, se in esecuzione al momento delle modifiche.

## **Aggiornamento di Snap Creator Agent 4.1.x su sistemi basati su UNIX**

È possibile eseguire l'aggiornamento da Snap Creator Agent 4.1.x su sistemi basati su UNIX.

• È stato interrotto Snap Creator Agent prima di eseguire il backup delle directory di Snap Creator Agent per assicurarsi che i dati di cui è stato eseguito il backup siano completi.

Ad esempio, immettere il seguente comando:

/install\_path/scAgent4.1.0/bin/scAgent stop

- È stato eseguito il backup delle seguenti directory e di tutti i file e sottodirectory associati all'interno della directory dell'agente Snap Creator (/install\_path/scAgent4.1.x):
	- Snap Creator Agent properties (../etc), che contiene i file allowed\_comands.config e agent.properties
	- Log (../logs)
	- Plug-in (../plugins) **Nota:** non eliminare le copie di backup di Snap Creator 4.1.x create.

I percorsi descritti di seguito fanno riferimento al percorso di installazione predefinito. Le informazioni sul

percorso potrebbero differire dal percorso di installazione se non vengono utilizzate le impostazioni predefinite.

1. Interrompere Snap Creator Agent se non è già stato fatto.

Per ulteriori informazioni, fare riferimento ai dettagli forniti in precedenza in questo argomento.

2. Installare l'agente Snap Creator più recente, ma non avviarlo.

Per ulteriori informazioni, vedere le informazioni sull'installazione di Snap Creator Agent su UNIX.

- 3. Copiare la directory dei registri di Snap Creator 4.1.x di cui è stato eseguito il backup nella posizione più recente in /percorso\_installazione/scAgent4.1.x/logs).
- 4. Copiare la directory dei plug-in Snap Creator 4.1.x di cui è stato eseguito il backup nella posizione più recente in /percorso\_installazione/scAgent4.1.x/plugins).
- 5. Copiare la directory delle proprietà dell'agente Snap Creator 4.1.x di cui è stato eseguito il backup nella posizione più recente all'indirizzo /install\_path/scAgent4.1.x/etc).
- 6. Avviare Snap Creator Agent immettendo il seguente comando:

/install\_path/scAgent4.1.x/bin/scAgent start

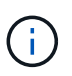

Qualsiasi modifica apportata ai file allowed\_comands.config o agent.properties richiede il riavvio di Snap Creator Agent, se in esecuzione al momento delle modifiche.

# **Aggiornamento da Snap Creator 4.3.x**

È possibile eseguire l'aggiornamento da Snap Creator 4.3.x, incluse tutte le release di patch attualmente disponibili.

La procedura di aggiornamento è la stessa per Snap Creator Framework 4.1.x e 4.3.x.

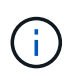

Se si aggiorna Snap Creator Framework 4.3.1 a una release di patch 4.3.1, è necessario omettere la fase finale dell'esecuzione del comando java -jar snapcreator.jar -upgrade.

# <span id="page-48-0"></span>**Disinstallazione di Snap Creator**

È possibile disinstallare Snap Creator dai sistemi Windows e UNIX.

# <span id="page-48-1"></span>**Disinstallazione di Snap Creator in Windows**

È possibile disinstallare Snap Creator utilizzando il menu **Start** di Windows. Il programma di disinstallazione di Windows rimuove i componenti di Snap Creator installati (ad esempio, se sono installati sia Snap Creator Server che Snap Creator Agent, entrambi verranno disinstallati). Analogamente, se viene installato solo uno dei componenti, tale componente verrà disinstallato.

• Eseguire il backup delle seguenti directory e di tutte le sottodirectory e i file associati, all'interno della directory del motore di Snap Creator Server (C: File di programma NetApp Snap Creator Framework scServer4.1.0):

- Database di Snap Creator (../snapcreator)
- Proprietà del server di Snap Creator (..)
- File di configurazione (..
- Log (…/log)
- Repository di plug-in, se abilitato (../snapcreatorPlugin)
- Eseguire il backup delle seguenti directory e di tutte le sottodirectory e i file associati all'interno della directory dell'agente di Snap Creator (C: File di programma NetApp Snap Creator Framework):
	- Log (…/log)
	- Plug-in (..
	- Snap Creator Agent properties (..), che contiene i file allowed\_comands.config e agent.properties
- Se Snap Creator è stato avviato manualmente da un prompt dei comandi, interrompere e chiudere Snap Creator chiudendo il prompt dei comandi.

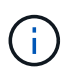

Se Snap Creator è stato avviato da un servizio, il programma di disinstallazione interrompe il servizio come parte del processo di disinstallazione.

- a. Selezionare **Start** > **tutti i programmi** > **Snap Creator** > **Disinstalla NetApp Snap Creator Framework**.
- b. Fare clic su **Sì** quando viene richiesto se è stato eseguito il backup dei file di registro e di configurazione prima di disinstallare Snap Creator.
- c. Fare clic su **Chiudi** quando richiesto al termine del processo di disinstallazione.

# **Disinstallazione di Snap Creator su UNIX**

Quando si disinstalla Snap Creator su UNIX, disinstallare prima Snap Creator Agent, quindi disinstallare Snap Creator Server.

# **Disinstallazione di Snap Creator Agent su UNIX**

È possibile disinstallare Snap Creator Agent da UNIX eliminando la cartella di installazione di Snap Creator Agent.

Eseguire il backup delle seguenti directory e di tutte le sottodirectory e i file associati all'interno della directory dell'agente Snap Creator (/install\_path/scAgent4.1.0):

- Log (../logs)
- Plug-in (../plugins)
- Snap Creator Agent properties (../etc), che contiene i file allowed comands.config e agent.properties

Per disinstallare Snap Creator Agent, attenersi alla seguente procedura.

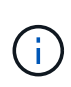

I percorsi descritti di seguito fanno riferimento al percorso di installazione generico. È possibile modificare il percorso di questi comandi per riflettere il percorso di installazione personalizzato di Snap Creator Agent.

1. Arrestare Snap Creator Agent utilizzando il seguente script:

```
/install_path/scAgent4.1.0/bin/scAgent stop
```
2. Eliminare la cartella di installazione di Snap Creator Agent.

Ad esempio, su un sistema Linux, eseguire il seguente comando:

rm -Rf /install\_path/scAgent4.1.0

## **Disinstallazione di Snap Creator Server su UNIX**

È possibile disinstallare Snap Creator Server da UNIX eliminando la cartella di installazione di Snap Creator Server.

Eseguire il backup delle seguenti directory e di tutti i file e sottodirectory associati all'interno della directory del motore di Snap Creator Server (/install\_path/scServer4.1.0/Engine):

- Database di Snap Creator (../snapcreator)
- Proprietà del server Snap Creator (../etc)
- Configurazione (../configs)
- Log (../logs)
- Repository di plug-in, se abilitato (../snapcreatorPlugin)

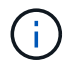

Assicurarsi di eseguire il backup di queste directory; in caso contrario, i dati utente andranno persi e non saranno ripristinabili.

Per disinstallare Snap Creator Server, procedere come segue.

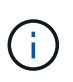

I percorsi descritti di seguito fanno riferimento al percorso di installazione generico. È possibile modificare il percorso di questi comandi per riflettere il percorso di installazione personalizzato di Snap Creator Server.

1. Arrestare il servizio Snap Creator Server (snapcreatorserverservice) utilizzando il seguente script:

/install\_path/scServer4.1.0/bin/scServer stop

2. Eliminare la cartella di installazione di Snap Creator Server.

Ad esempio, per un sistema Linux, eseguire il seguente comando:

rm -Rf /install\_path/scServer4.1.0

# <span id="page-51-0"></span>**Riferimento CLI**

Questa sezione contiene informazioni di riferimento per l'utilizzo di Snap Creator dall'interfaccia della riga di comando.

# <span id="page-51-1"></span>**Comandi CLI per la creazione di un ruolo per un utente Snap Creator in Clustered Data ONTAP**

Durante la creazione di un utente Snap Creator in Clustered Data ONTAP, è necessario creare un ruolo per un nuovo utente del cluster o SVM eseguendo diversi comandi.

## **Comandi CLI per la creazione dei ruoli del cluster**

La tabella seguente elenca i comandi necessari per creare un ruolo per un nuovo utente del cluster.

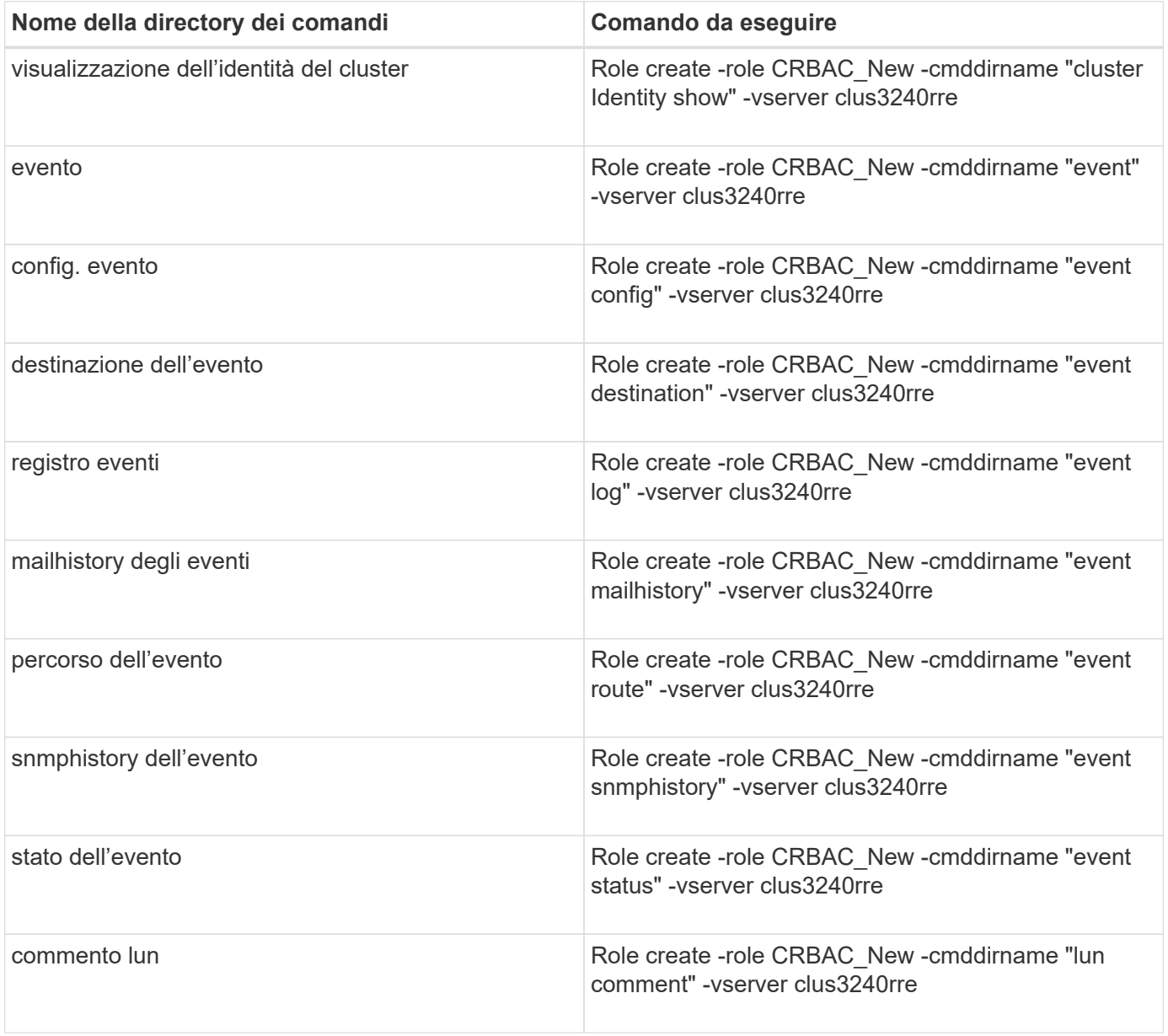

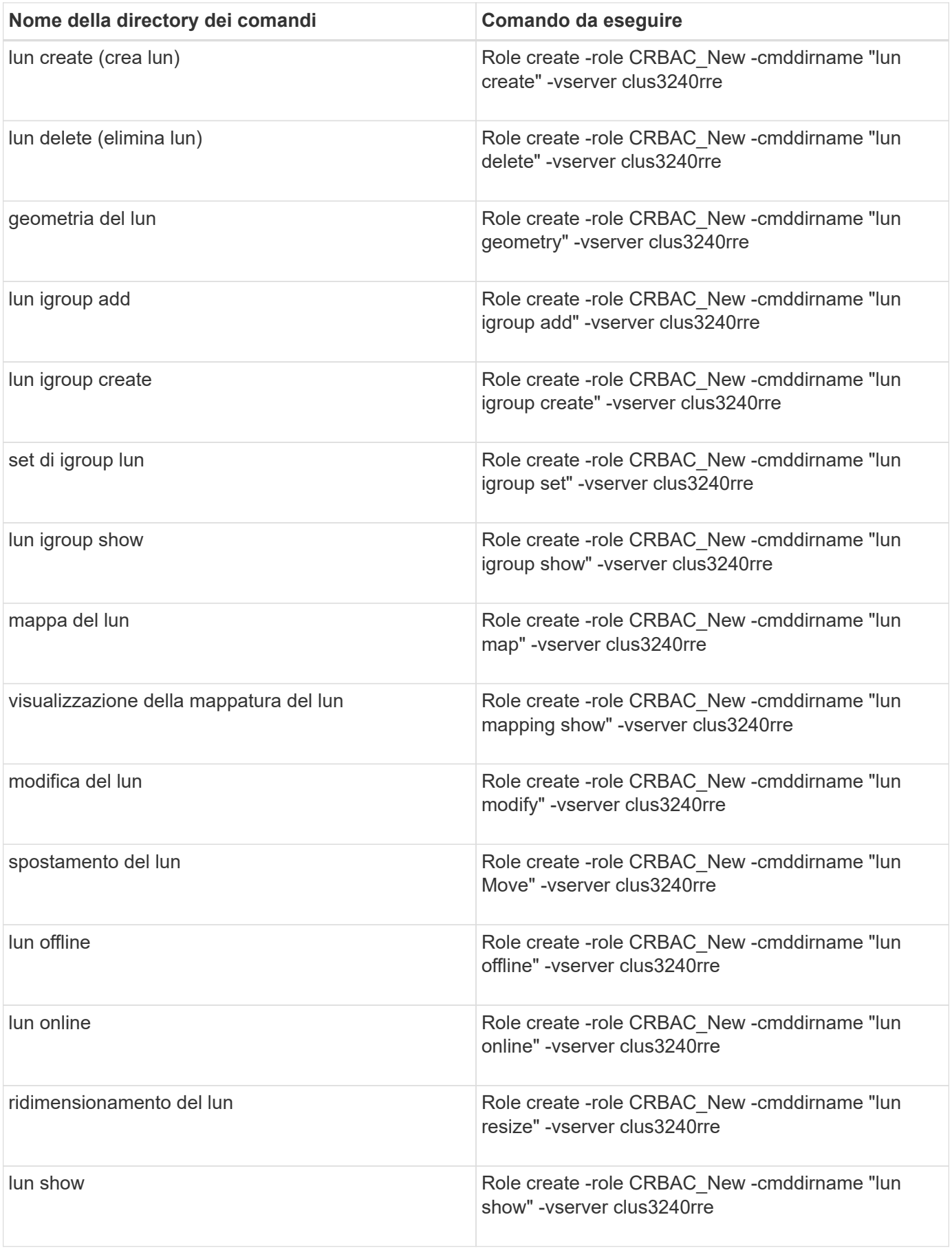

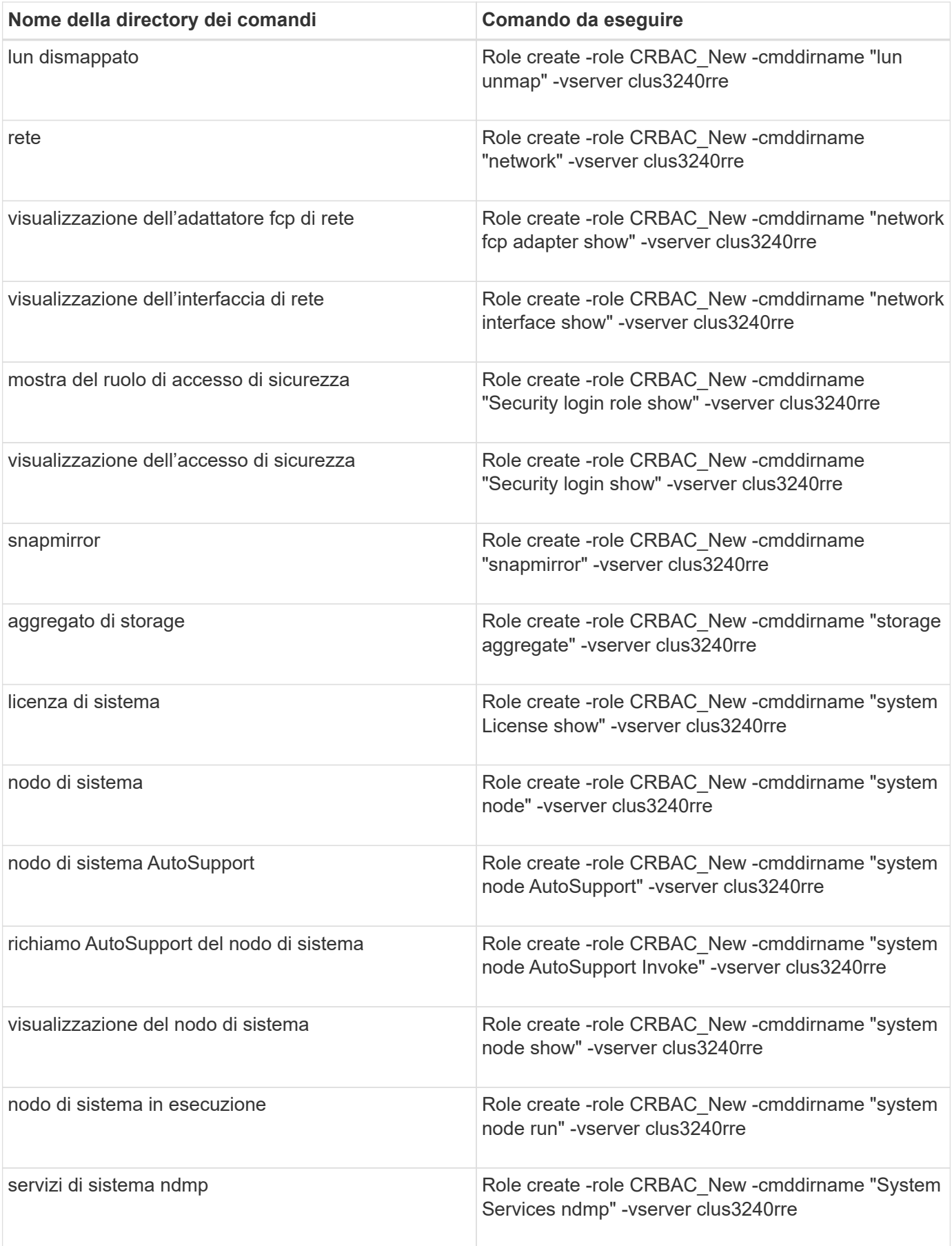

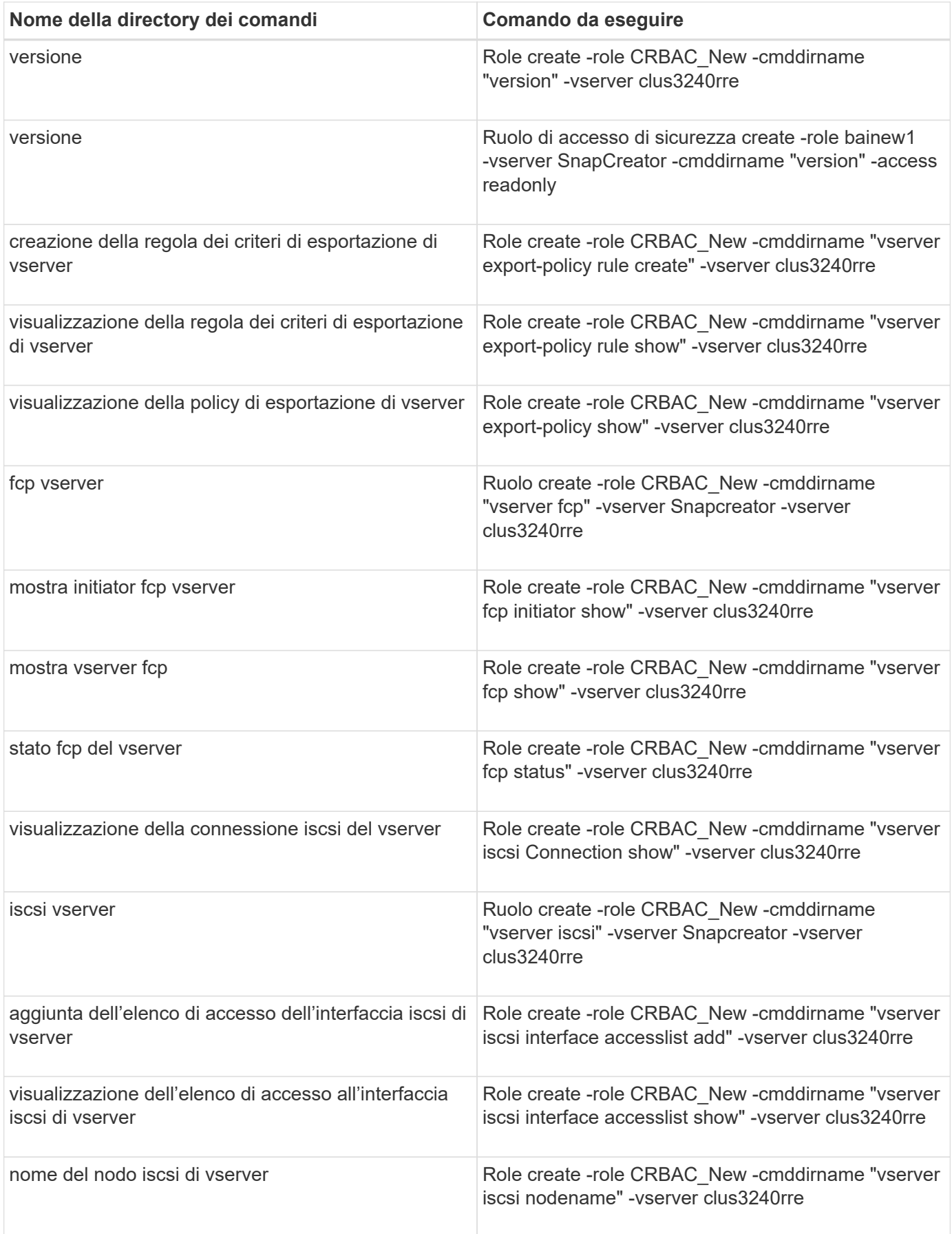

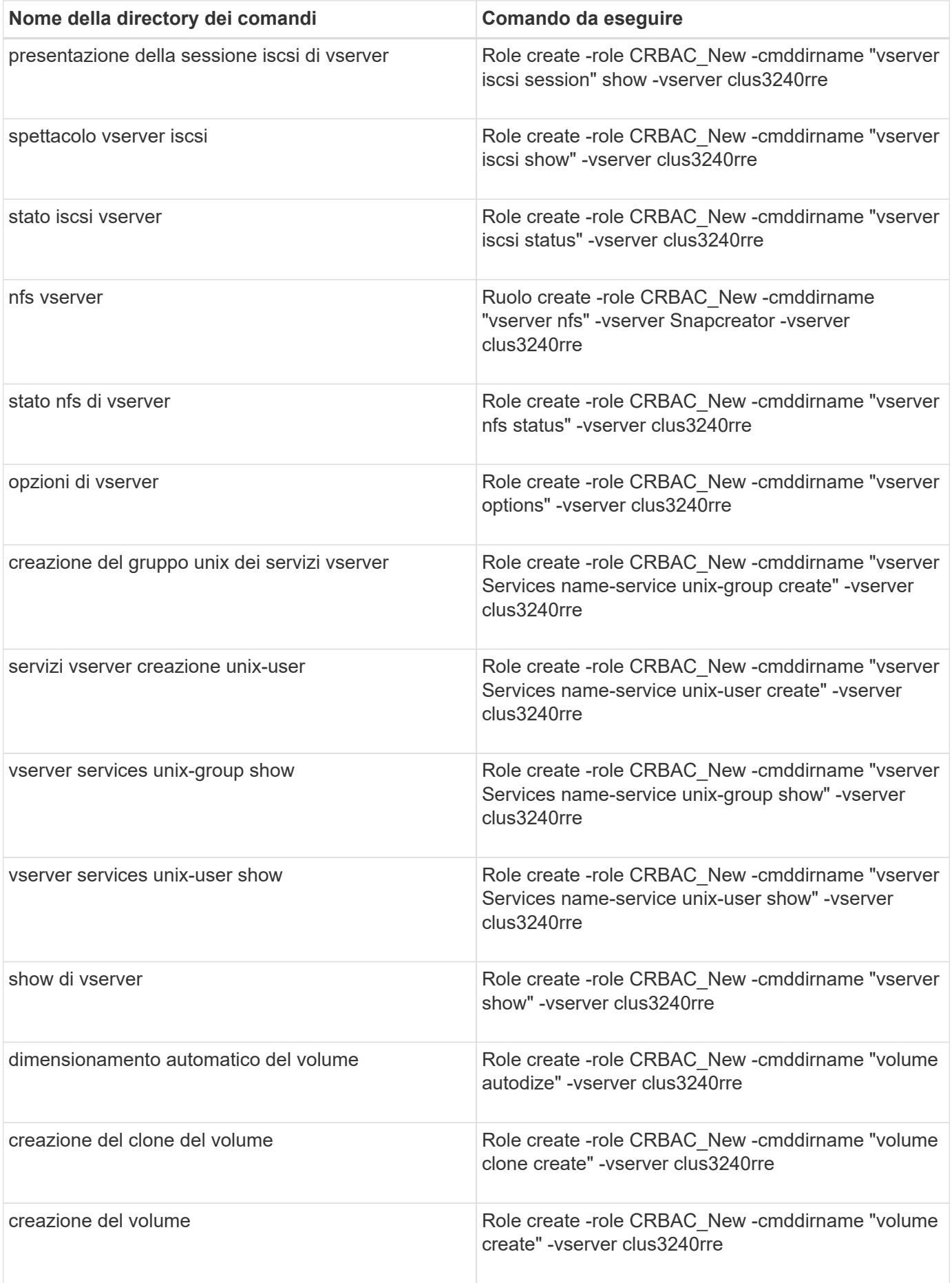

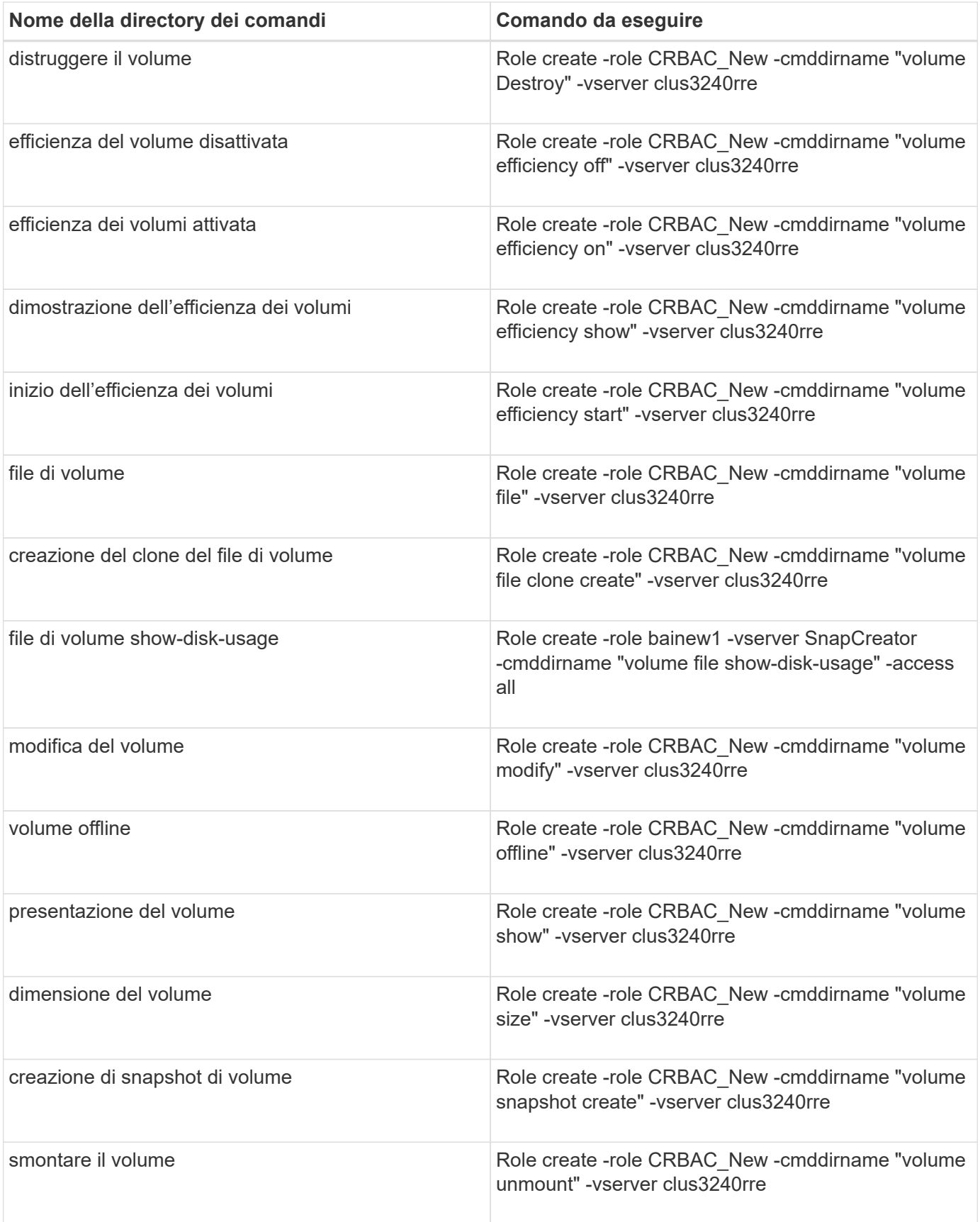

# **Comandi CLI per la creazione dei ruoli SVM**

La tabella seguente elenca i comandi necessari per creare un ruolo per un nuovo utente

# SVM.

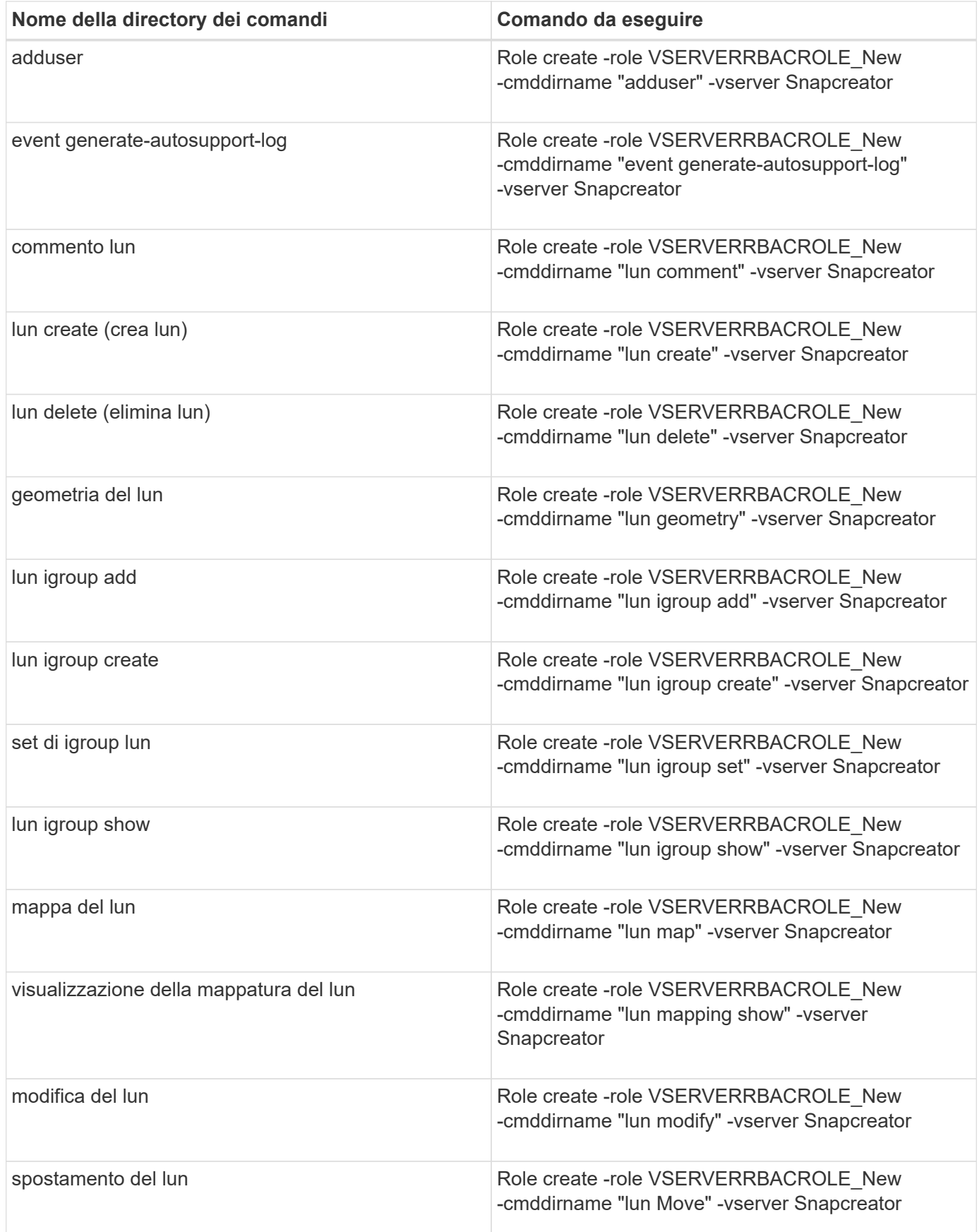

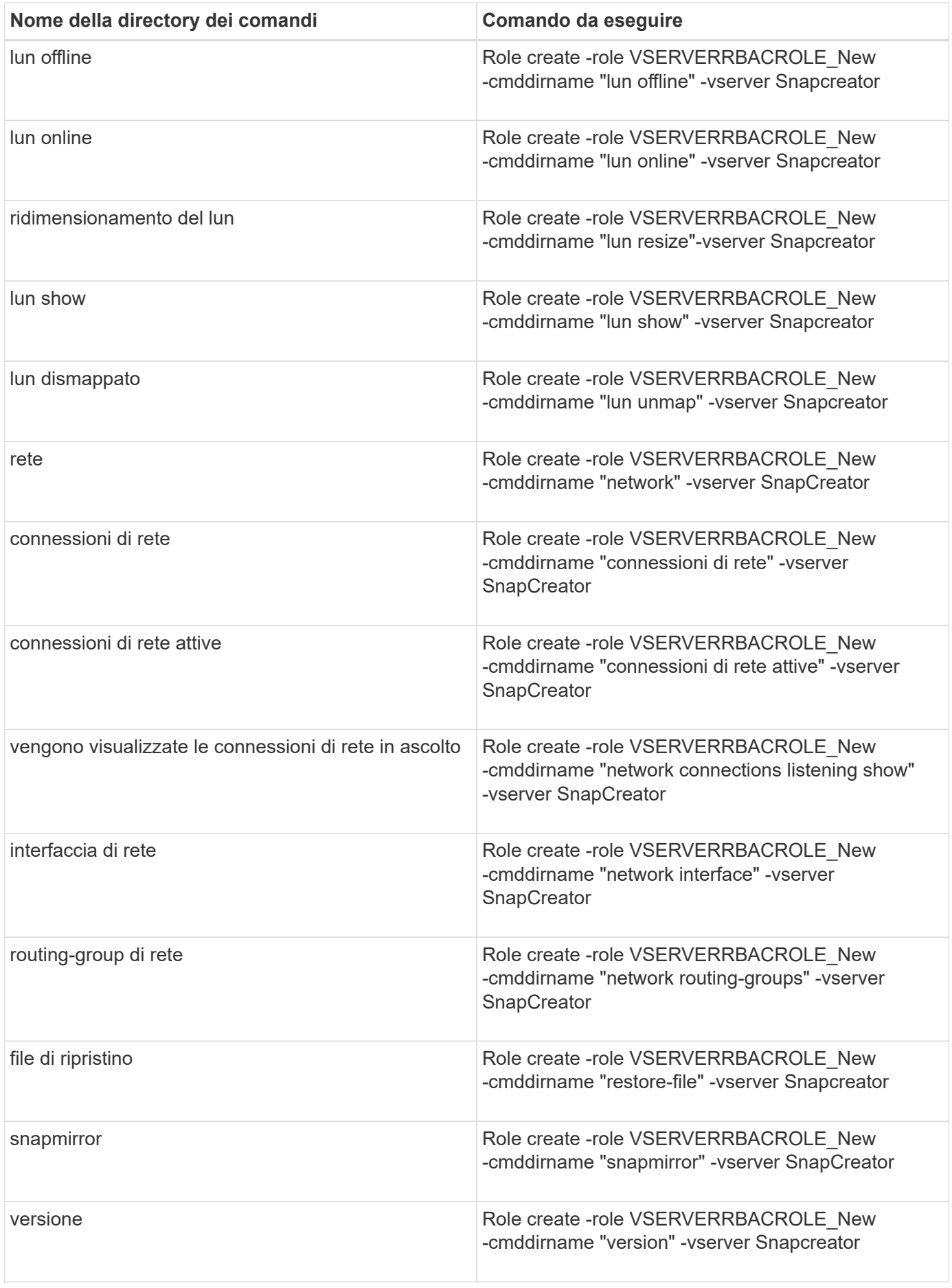

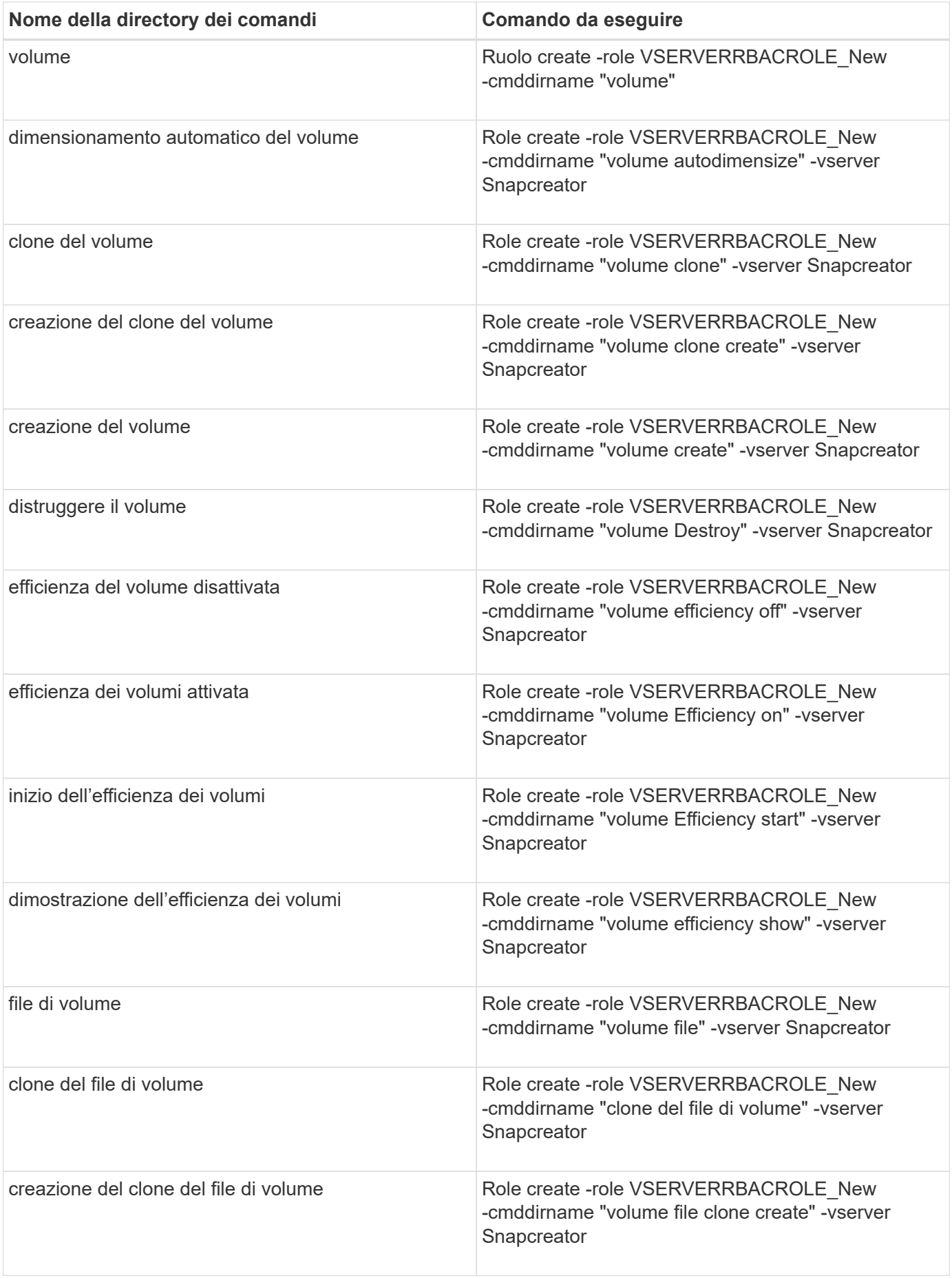

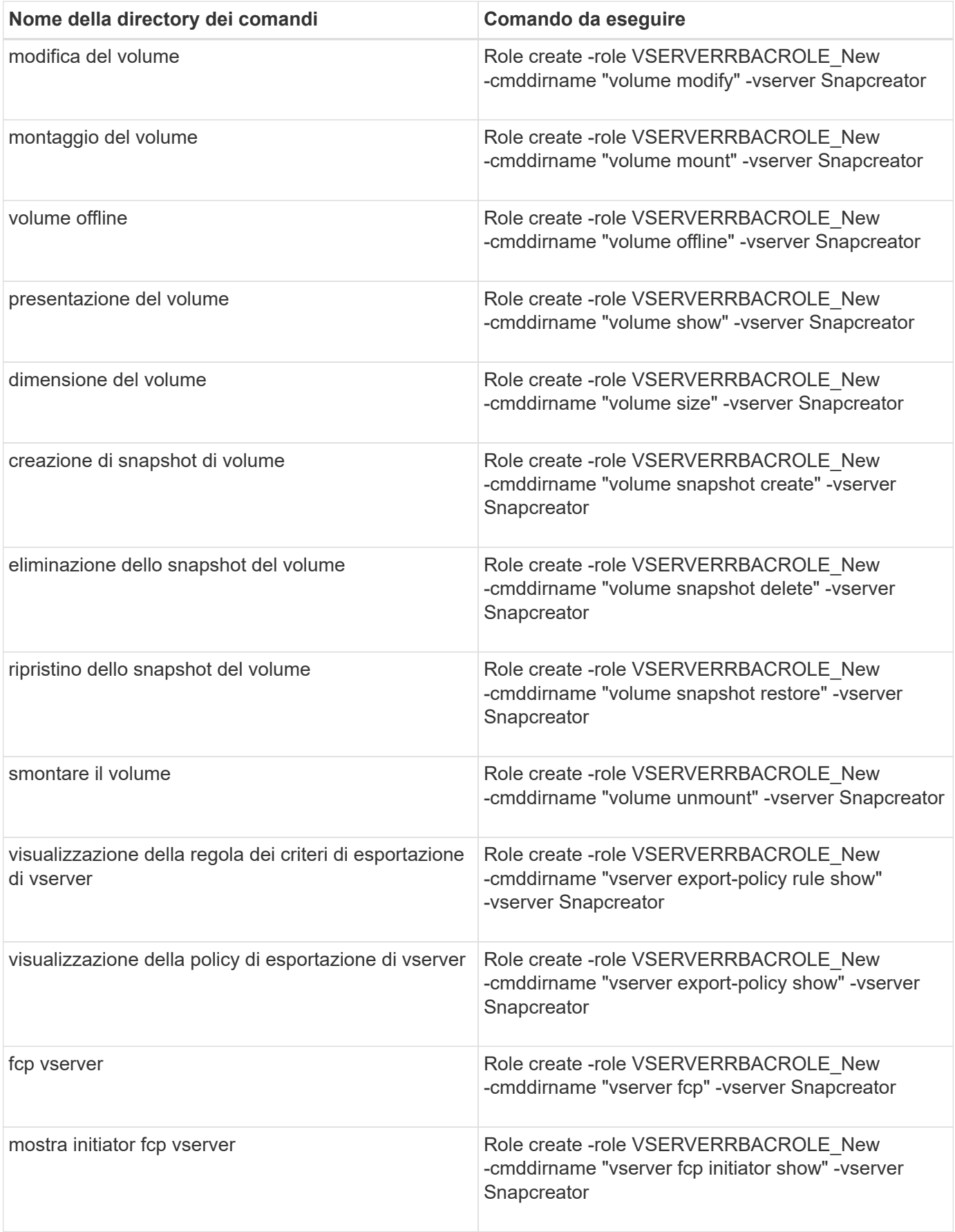

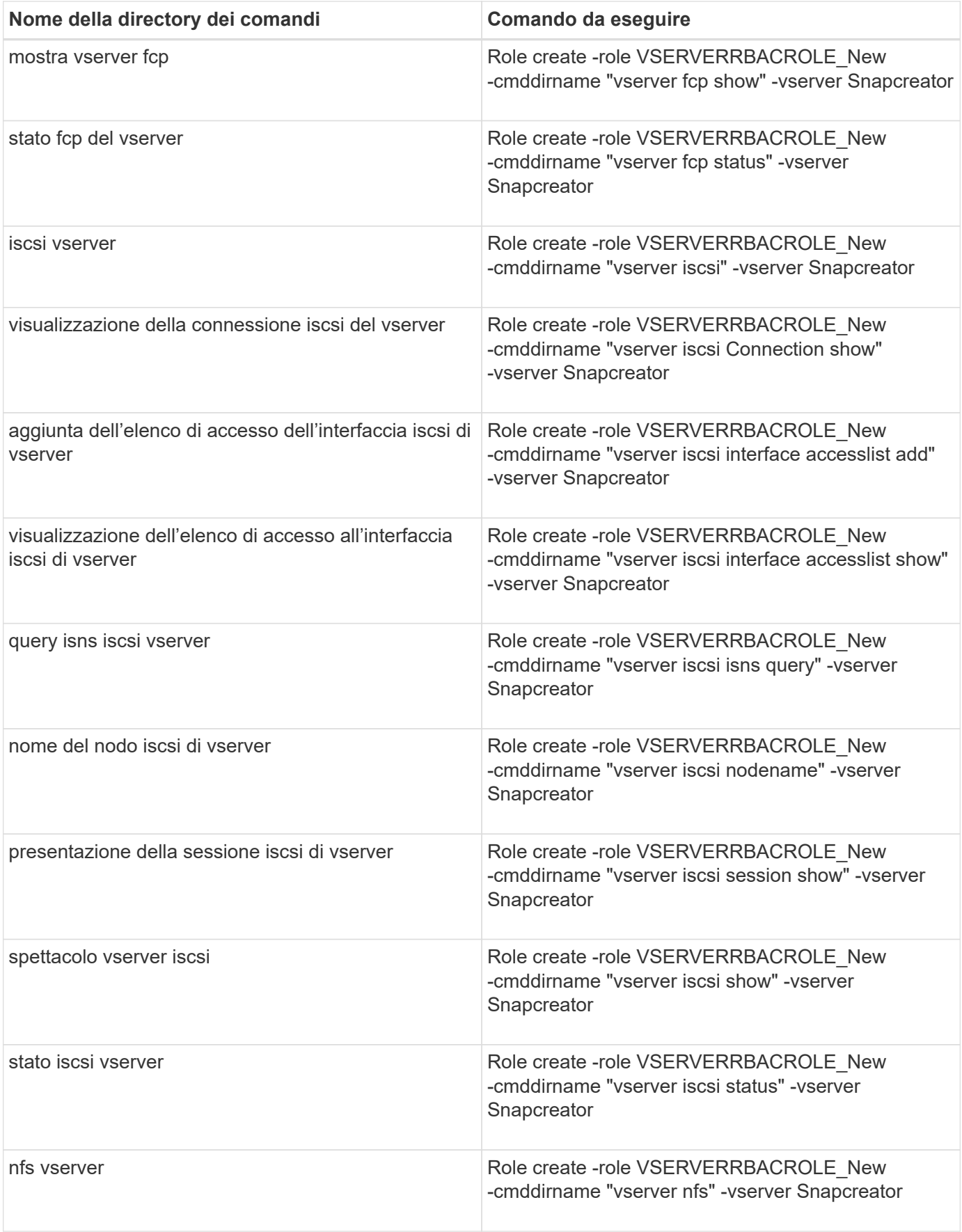

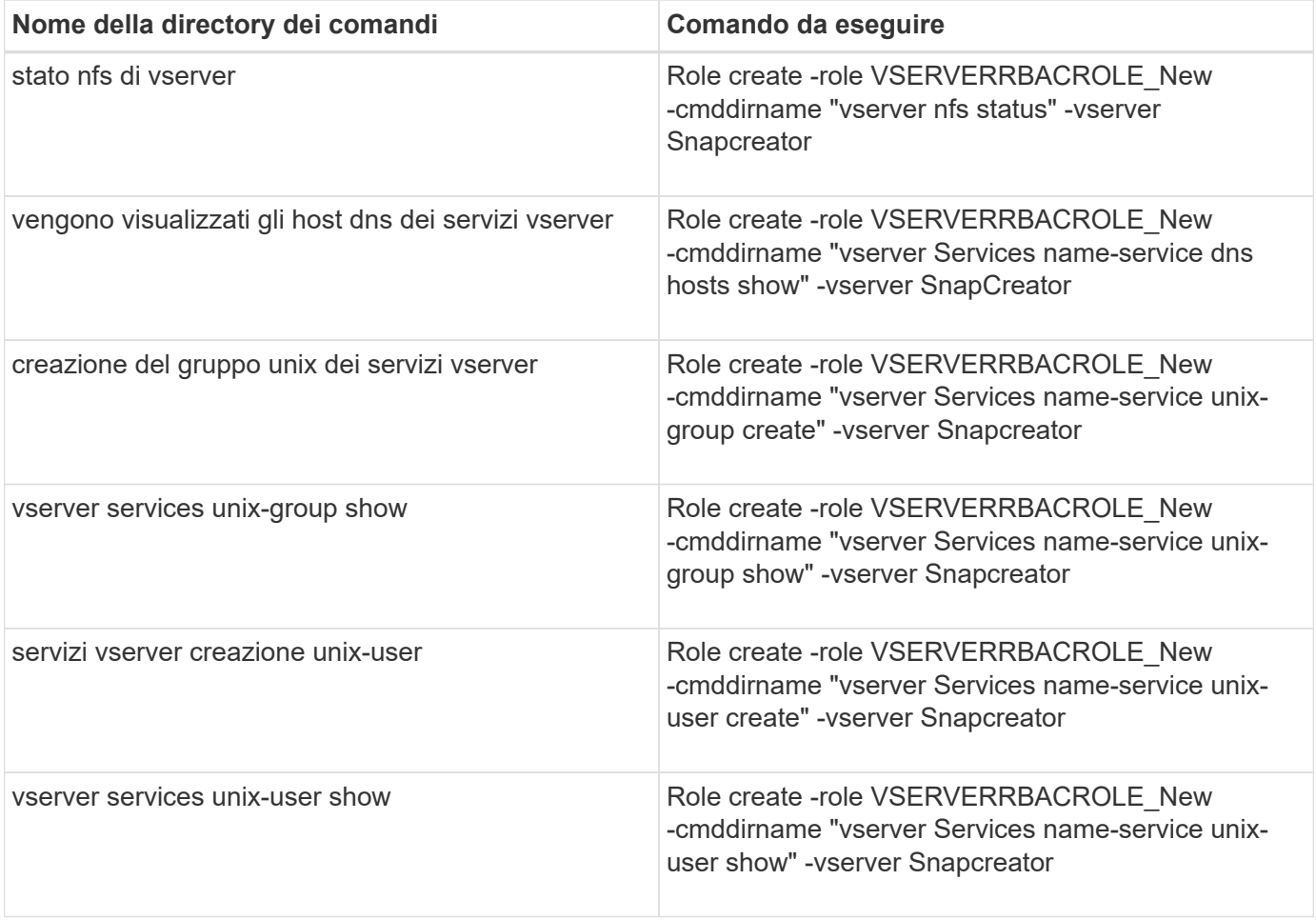

## **Informazioni sul copyright**

Copyright © 2023 NetApp, Inc. Tutti i diritti riservati. Stampato negli Stati Uniti d'America. Nessuna porzione di questo documento soggetta a copyright può essere riprodotta in qualsiasi formato o mezzo (grafico, elettronico o meccanico, inclusi fotocopie, registrazione, nastri o storage in un sistema elettronico) senza previo consenso scritto da parte del detentore del copyright.

Il software derivato dal materiale sottoposto a copyright di NetApp è soggetto alla seguente licenza e dichiarazione di non responsabilità:

IL PRESENTE SOFTWARE VIENE FORNITO DA NETAPP "COSÌ COM'È" E SENZA QUALSIVOGLIA TIPO DI GARANZIA IMPLICITA O ESPRESSA FRA CUI, A TITOLO ESEMPLIFICATIVO E NON ESAUSTIVO, GARANZIE IMPLICITE DI COMMERCIABILITÀ E IDONEITÀ PER UNO SCOPO SPECIFICO, CHE VENGONO DECLINATE DAL PRESENTE DOCUMENTO. NETAPP NON VERRÀ CONSIDERATA RESPONSABILE IN ALCUN CASO PER QUALSIVOGLIA DANNO DIRETTO, INDIRETTO, ACCIDENTALE, SPECIALE, ESEMPLARE E CONSEQUENZIALE (COMPRESI, A TITOLO ESEMPLIFICATIVO E NON ESAUSTIVO, PROCUREMENT O SOSTITUZIONE DI MERCI O SERVIZI, IMPOSSIBILITÀ DI UTILIZZO O PERDITA DI DATI O PROFITTI OPPURE INTERRUZIONE DELL'ATTIVITÀ AZIENDALE) CAUSATO IN QUALSIVOGLIA MODO O IN RELAZIONE A QUALUNQUE TEORIA DI RESPONSABILITÀ, SIA ESSA CONTRATTUALE, RIGOROSA O DOVUTA A INSOLVENZA (COMPRESA LA NEGLIGENZA O ALTRO) INSORTA IN QUALSIASI MODO ATTRAVERSO L'UTILIZZO DEL PRESENTE SOFTWARE ANCHE IN PRESENZA DI UN PREAVVISO CIRCA L'EVENTUALITÀ DI QUESTO TIPO DI DANNI.

NetApp si riserva il diritto di modificare in qualsiasi momento qualunque prodotto descritto nel presente documento senza fornire alcun preavviso. NetApp non si assume alcuna responsabilità circa l'utilizzo dei prodotti o materiali descritti nel presente documento, con l'eccezione di quanto concordato espressamente e per iscritto da NetApp. L'utilizzo o l'acquisto del presente prodotto non comporta il rilascio di una licenza nell'ambito di un qualche diritto di brevetto, marchio commerciale o altro diritto di proprietà intellettuale di NetApp.

Il prodotto descritto in questa guida può essere protetto da uno o più brevetti degli Stati Uniti, esteri o in attesa di approvazione.

LEGENDA PER I DIRITTI SOTTOPOSTI A LIMITAZIONE: l'utilizzo, la duplicazione o la divulgazione da parte degli enti governativi sono soggetti alle limitazioni indicate nel sottoparagrafo (b)(3) della clausola Rights in Technical Data and Computer Software del DFARS 252.227-7013 (FEB 2014) e FAR 52.227-19 (DIC 2007).

I dati contenuti nel presente documento riguardano un articolo commerciale (secondo la definizione data in FAR 2.101) e sono di proprietà di NetApp, Inc. Tutti i dati tecnici e il software NetApp forniti secondo i termini del presente Contratto sono articoli aventi natura commerciale, sviluppati con finanziamenti esclusivamente privati. Il governo statunitense ha una licenza irrevocabile limitata, non esclusiva, non trasferibile, non cedibile, mondiale, per l'utilizzo dei Dati esclusivamente in connessione con e a supporto di un contratto governativo statunitense in base al quale i Dati sono distribuiti. Con la sola esclusione di quanto indicato nel presente documento, i Dati non possono essere utilizzati, divulgati, riprodotti, modificati, visualizzati o mostrati senza la previa approvazione scritta di NetApp, Inc. I diritti di licenza del governo degli Stati Uniti per il Dipartimento della Difesa sono limitati ai diritti identificati nella clausola DFARS 252.227-7015(b) (FEB 2014).

### **Informazioni sul marchio commerciale**

NETAPP, il logo NETAPP e i marchi elencati alla pagina<http://www.netapp.com/TM> sono marchi di NetApp, Inc. Gli altri nomi di aziende e prodotti potrebbero essere marchi dei rispettivi proprietari.